Silvia van den Berg Lernwelten Gestalten

## CANVA und die KI-Integrationen 19. April 2024 Workshop für Studierende

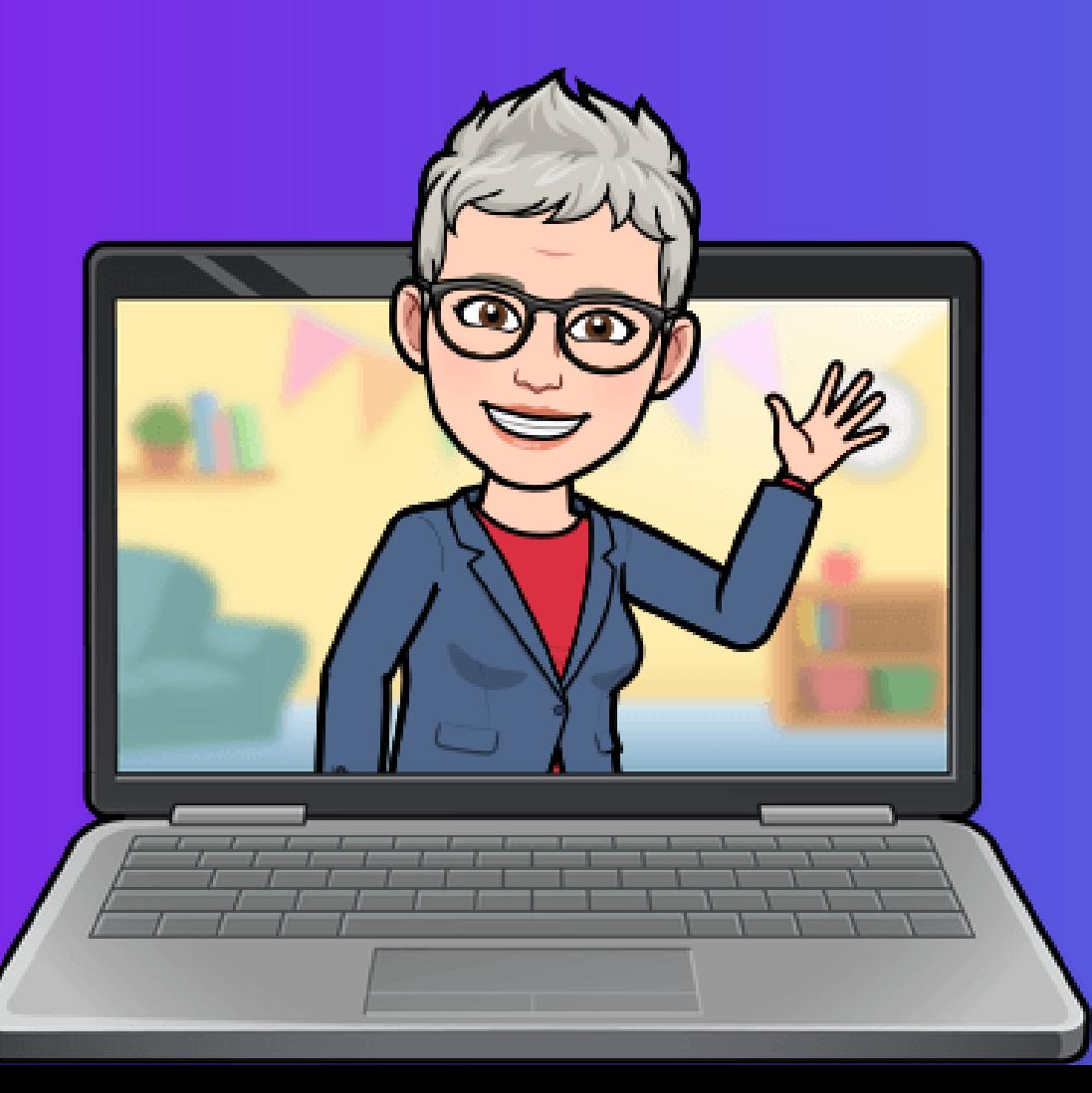

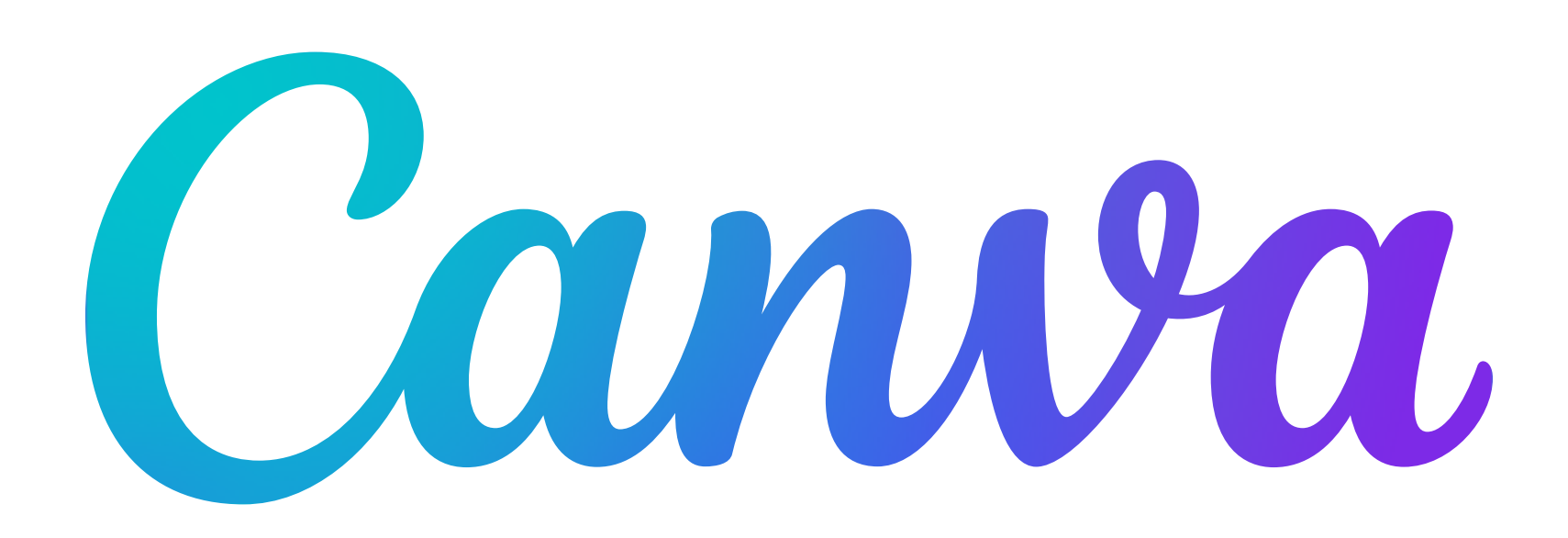

- Präsentationen
- Infografiken
- Poster
- **Social Media**
- Bildbearbeitung

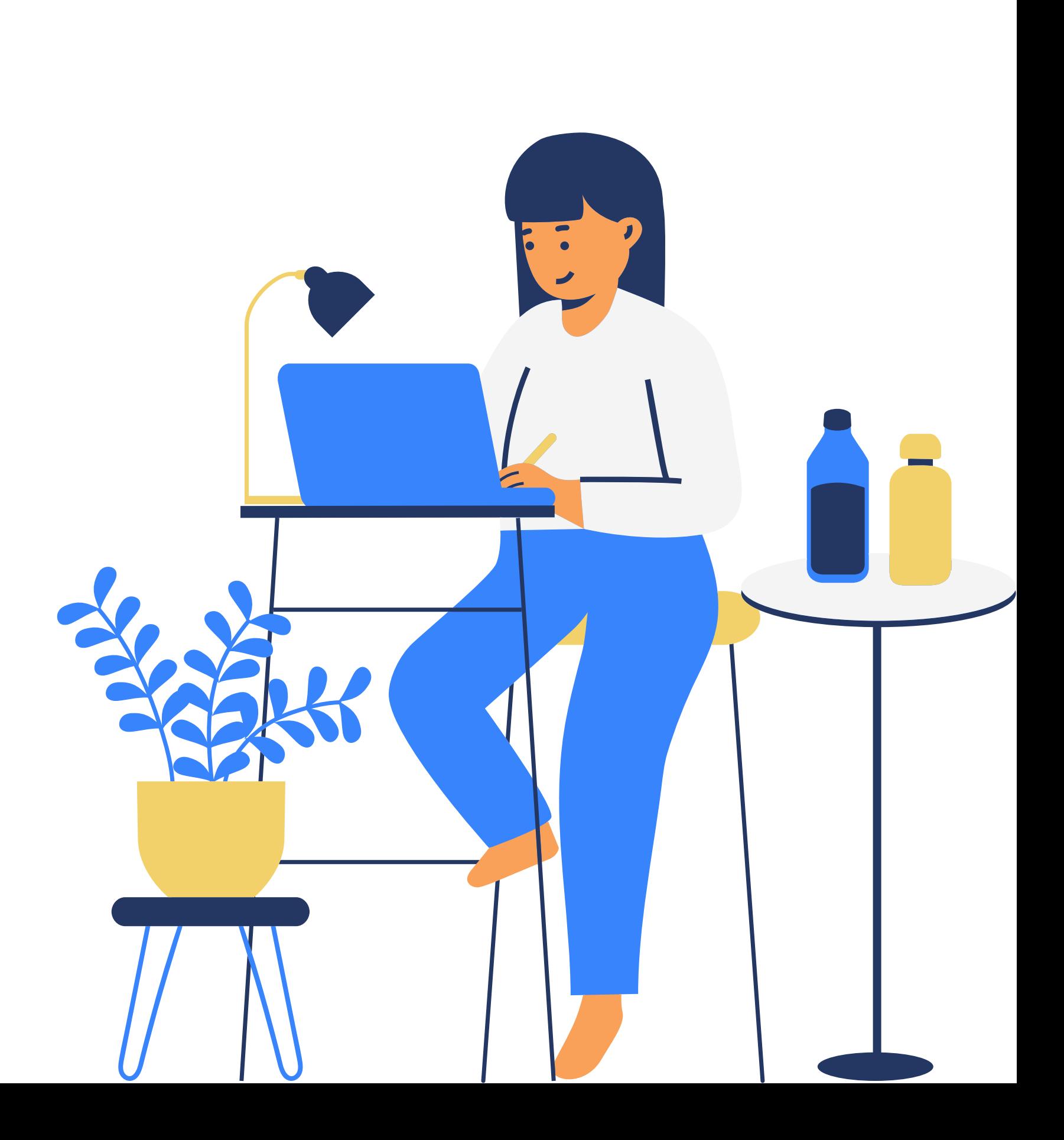

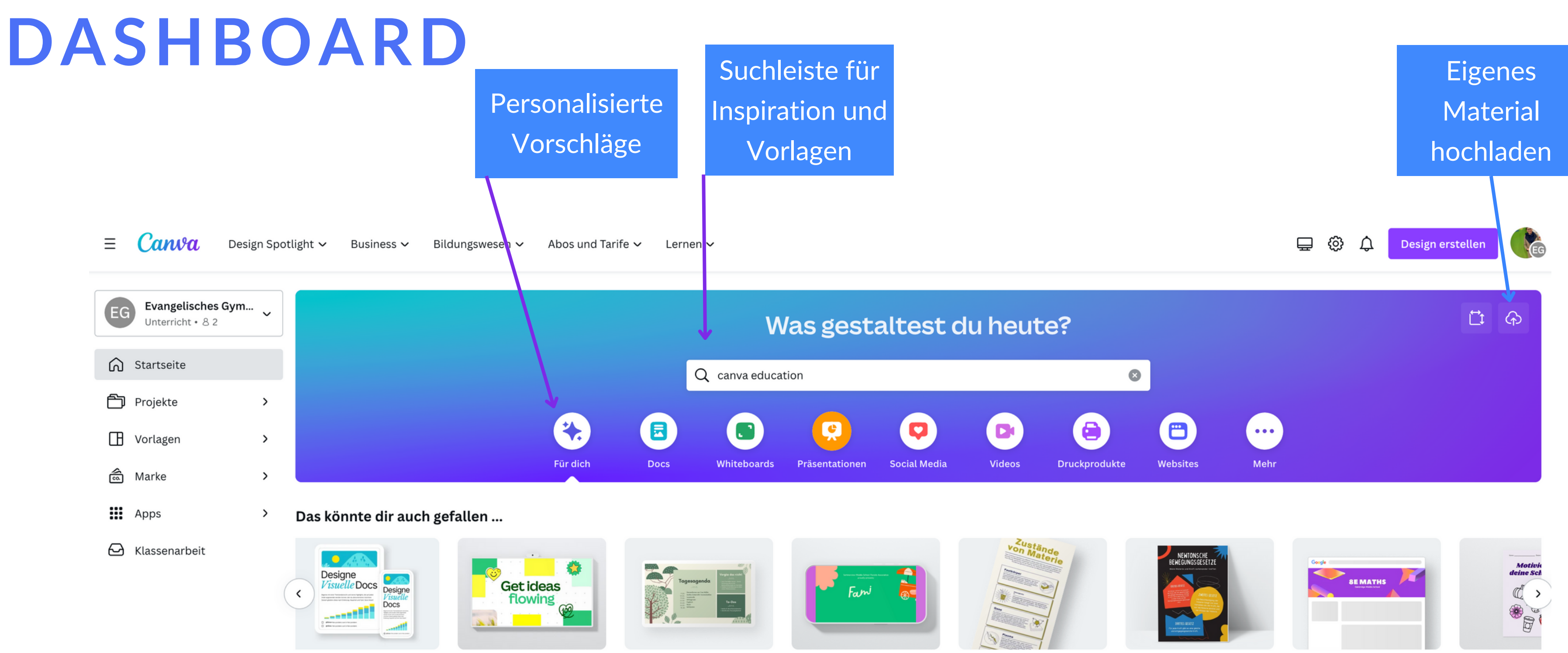

**Jokument** 

 $\mathcal{L}_{\mathcal{A}}$ 

Whiteboard

Bildungspräsentation (16:9)

Video - Bildung

Zulatzt aufderufene Decidne

Bildungsinfografik

Klassenzimmerposter (Ho...

Google Classroom-Header

Arbeitsblatt (A4

## **DESIGNS ERSTELLEN**

- *01* Über die Runden Buttons (Docs, Whiteboards, Präsentationen..)
- *02* Über das Suchfeld (Templates oder Projekte)
- *03* Über den Button "Design Erstellen"
- *04* Über Design Spotlights
- *05* Filtern z.B. nach Stil, Farbe
- *06* Vorlage im Editor anpassen
- *07* Speichern!

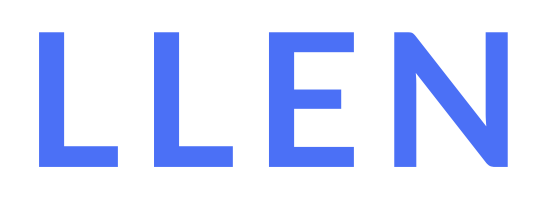

### DASHBOARD

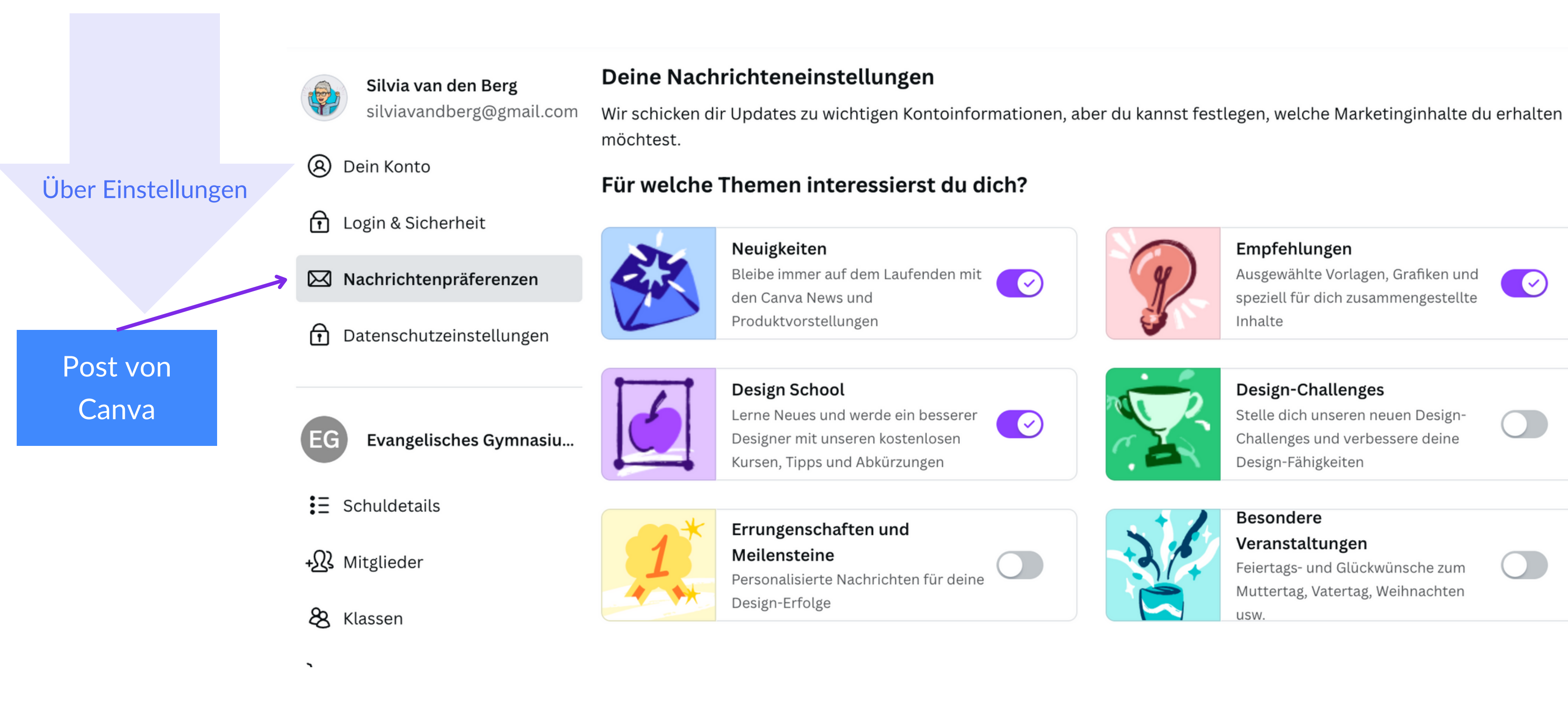

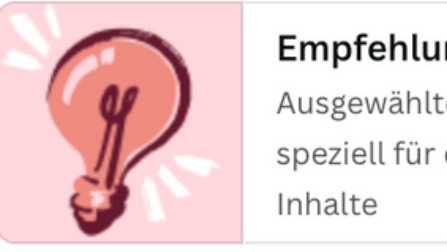

### Empfehlungen

Ausgewählte Vorlagen, Grafiken und speziell für dich zusammengestellte

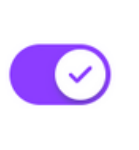

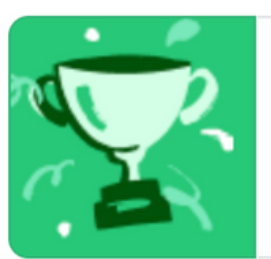

### Design-Challenges

Stelle dich unseren neuen Design-Challenges und verbessere deine Design-Fähigkeiten

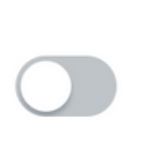

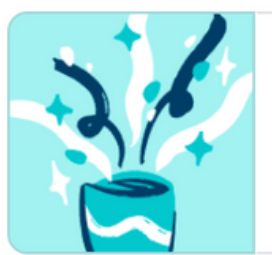

### **Besondere**

### Veranstaltungen

Feiertags- und Glückwünsche zum Muttertag, Vatertag, Weihnachten usw.

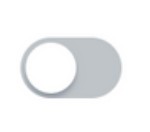

### **ORDNUNG SCHAFFEN MIT ORDNERN**

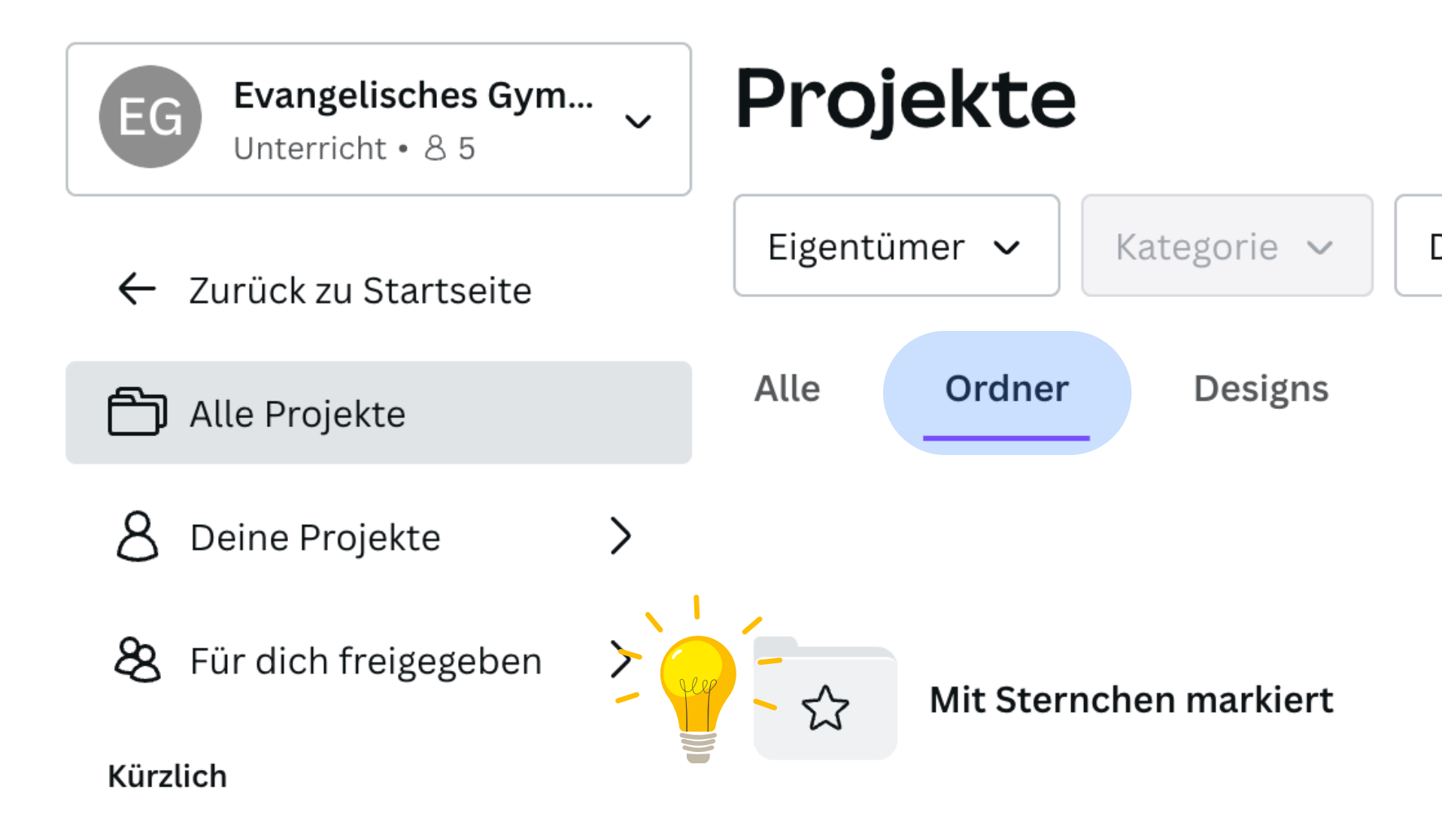

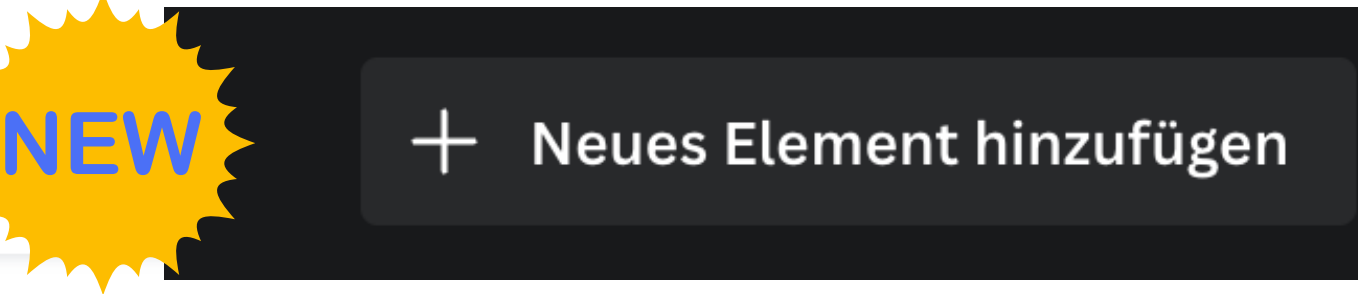

Datum wurde geä...  $\checkmark$ 

**Bilder Videos** 

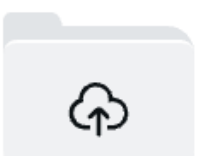

**Uploads** 

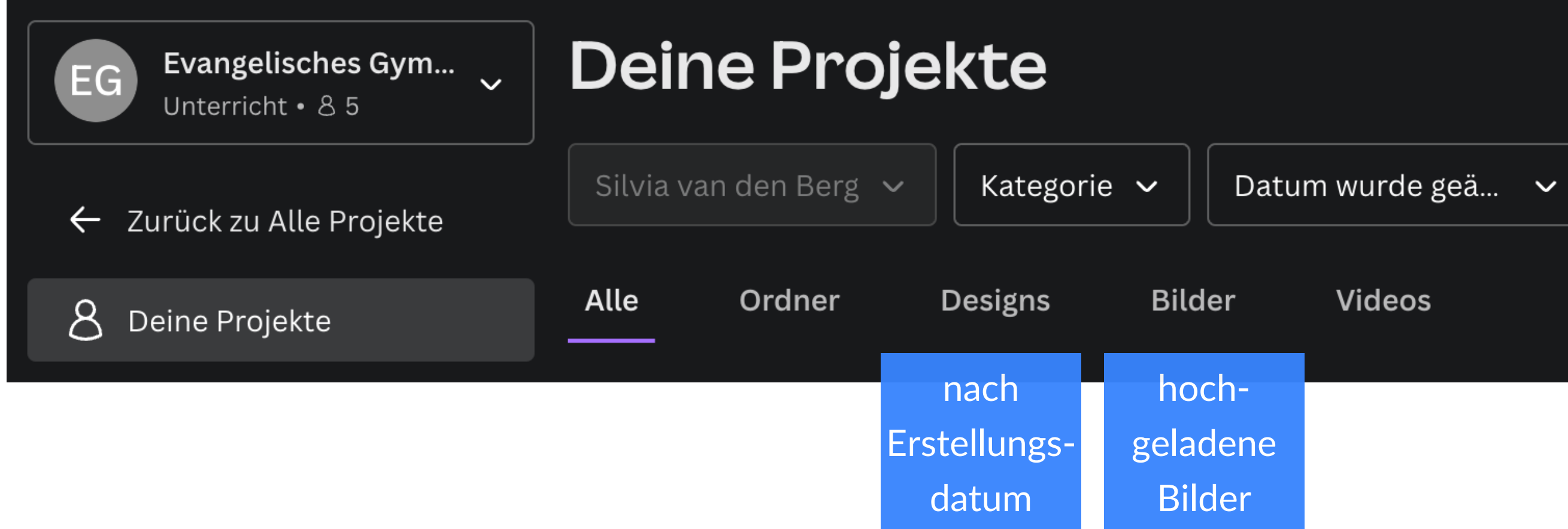

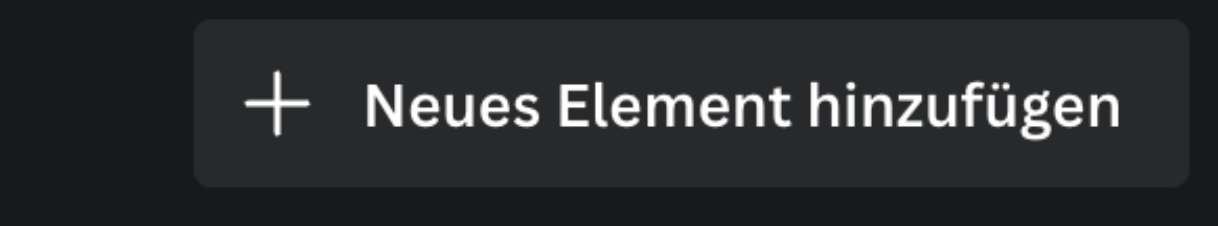

### **DASHBOARD**

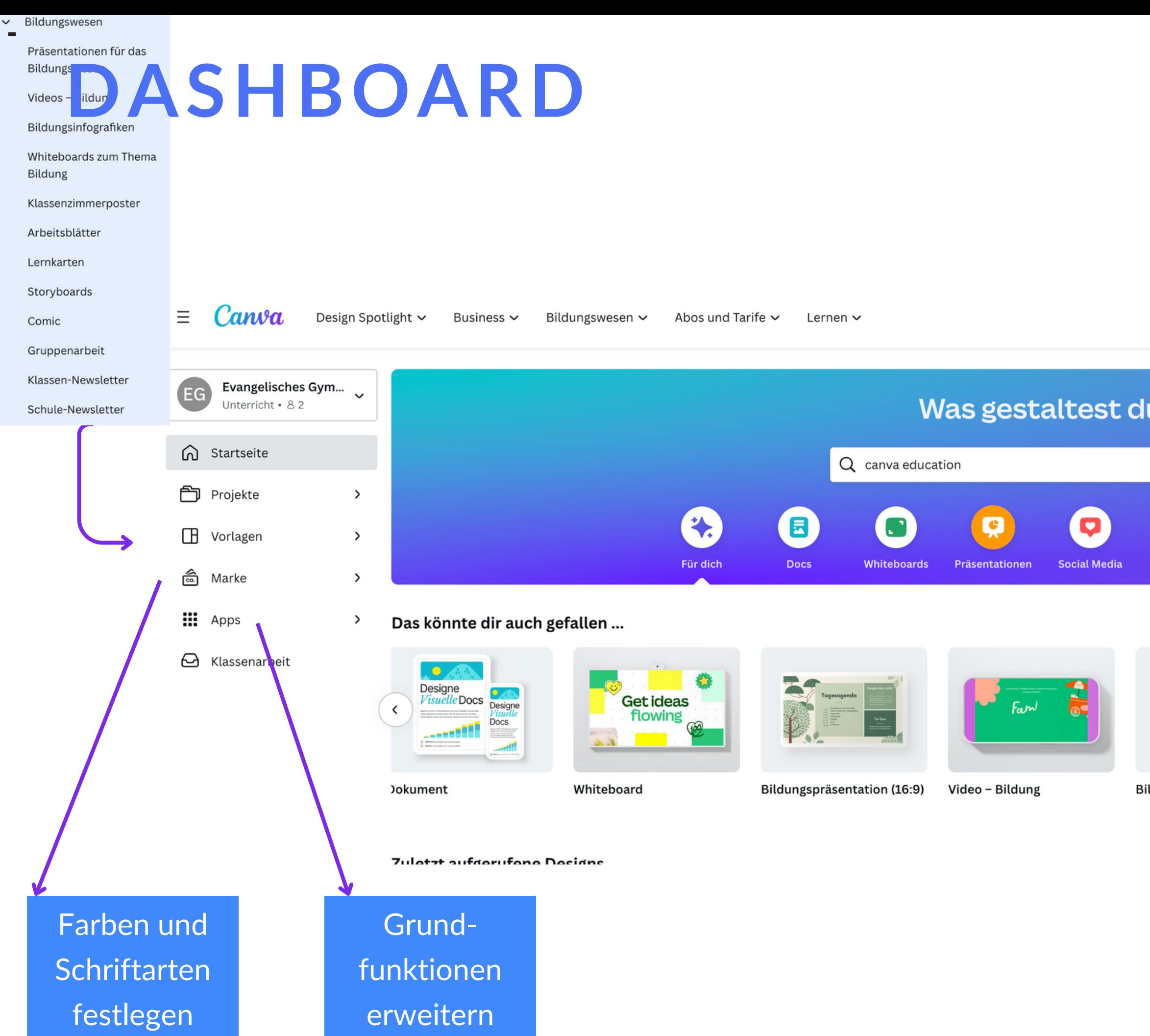

 $\check{ }$ 

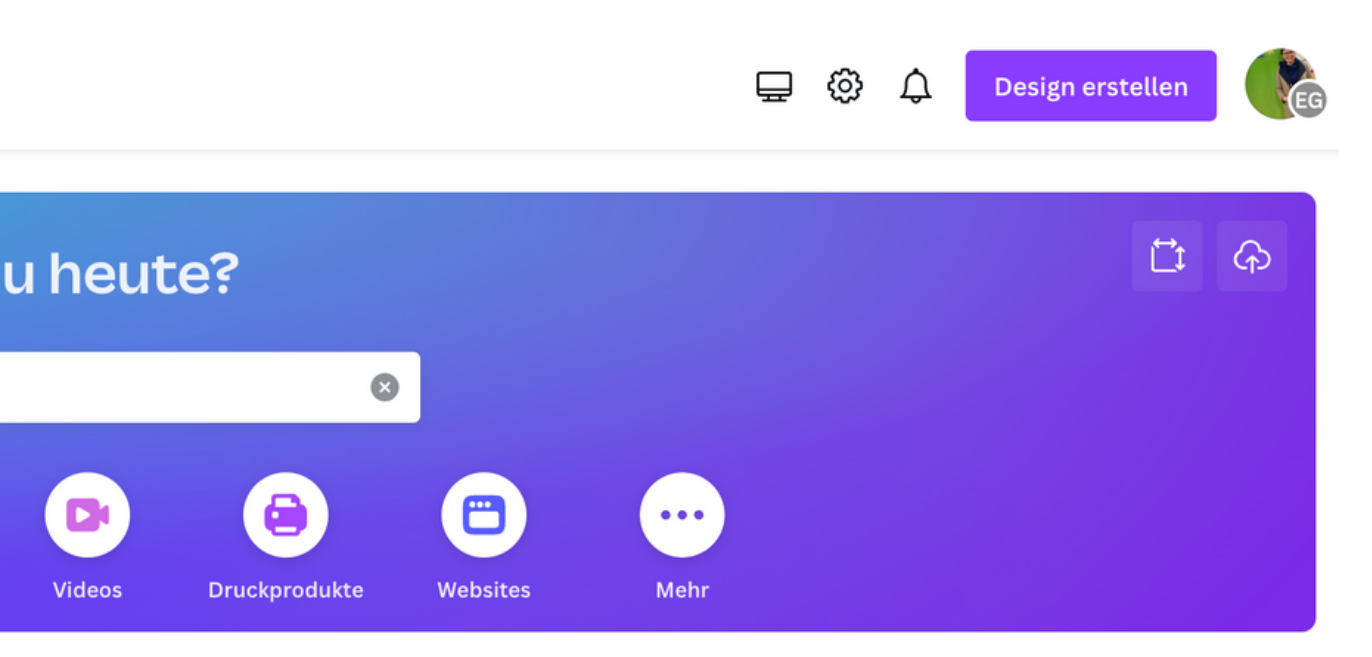

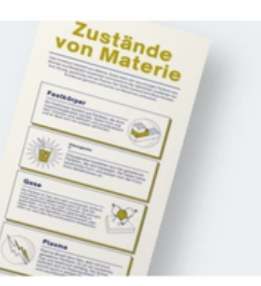

ildungsinfografik

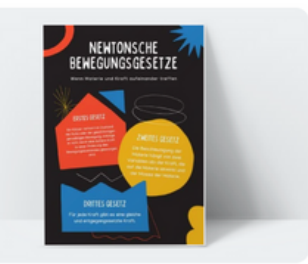

Klassenzimmerposter (Ho...

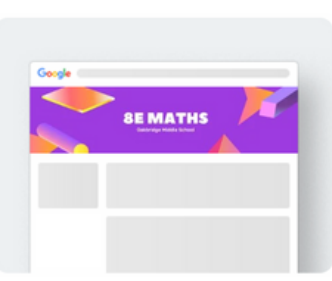

Google Classroom-Header

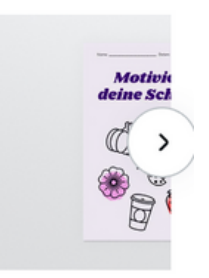

Arbeitsblatt (A4

### **EDITOR - MIT CANVA ARBEITEN!**

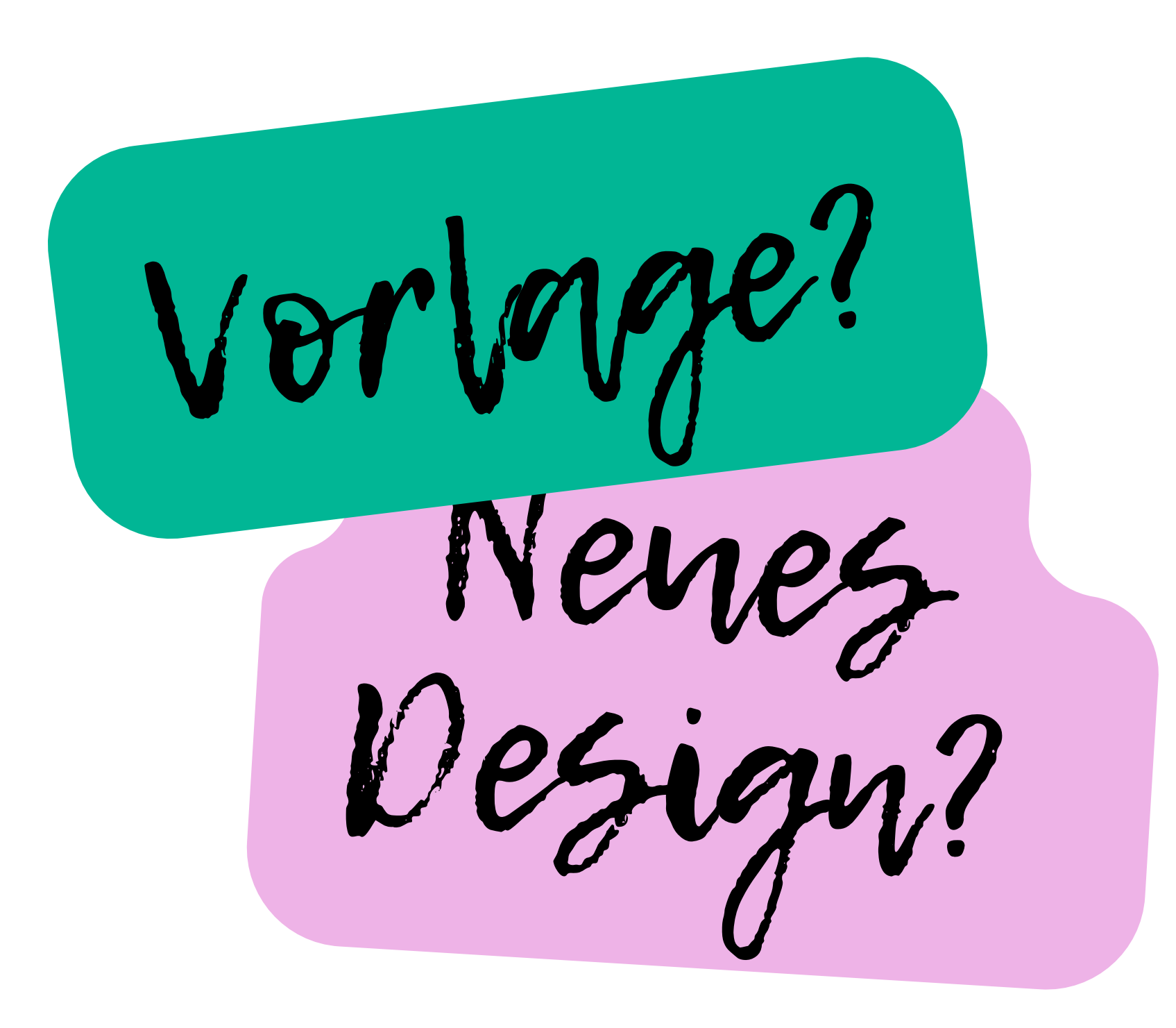

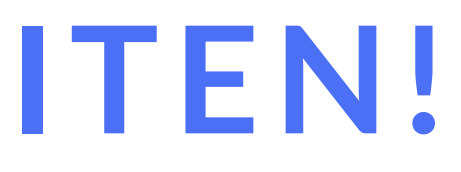

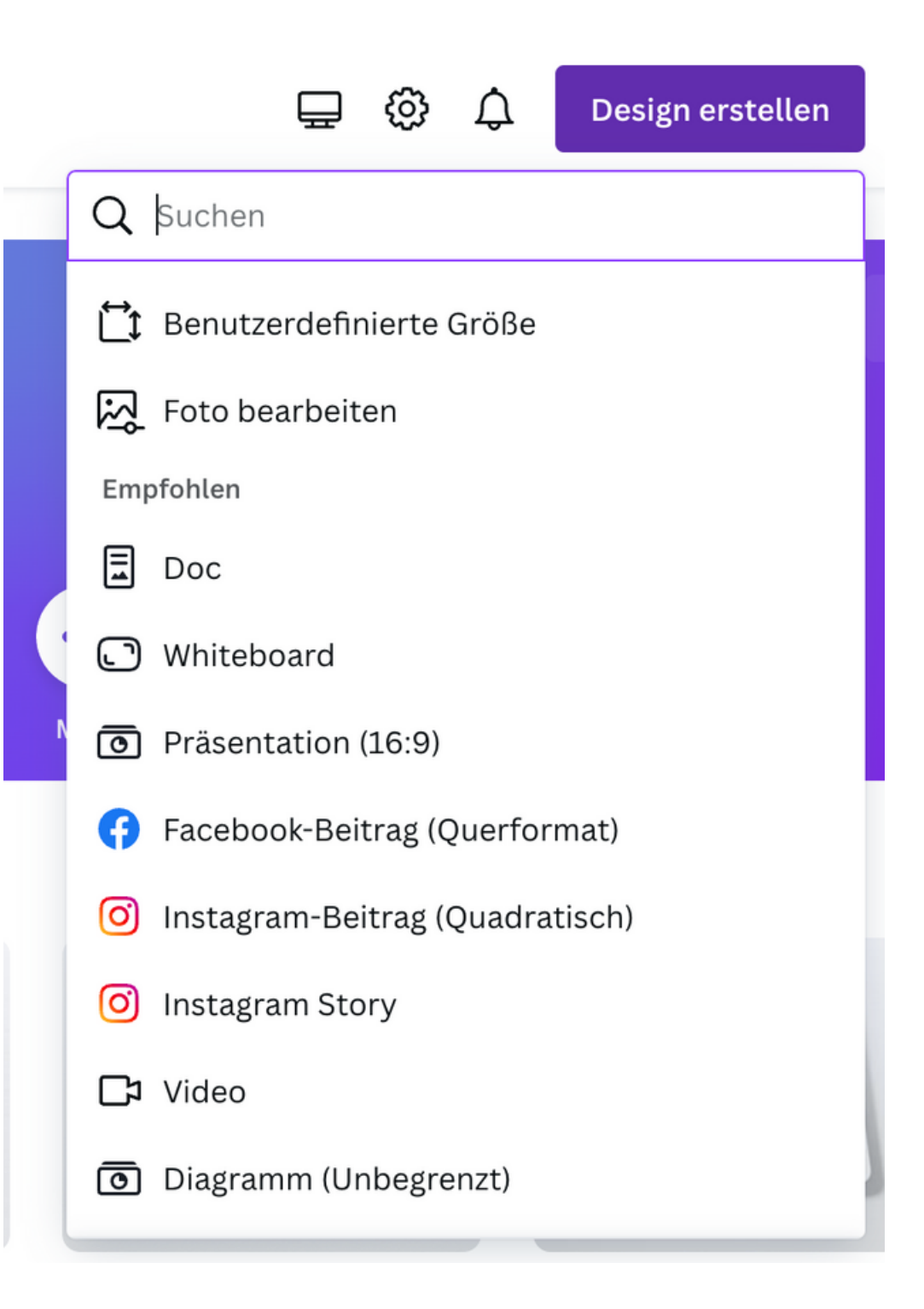

## **EDITOR**

- *01* Elemente hinzufügen
- *02* Templates oder Einzelelemente
- *03* Text
- *04* oder / und über die Apps gehen
- *05* Dateinamen vergeben
- *06* Vorlage im Editor anpassen
- *07* Speichern!

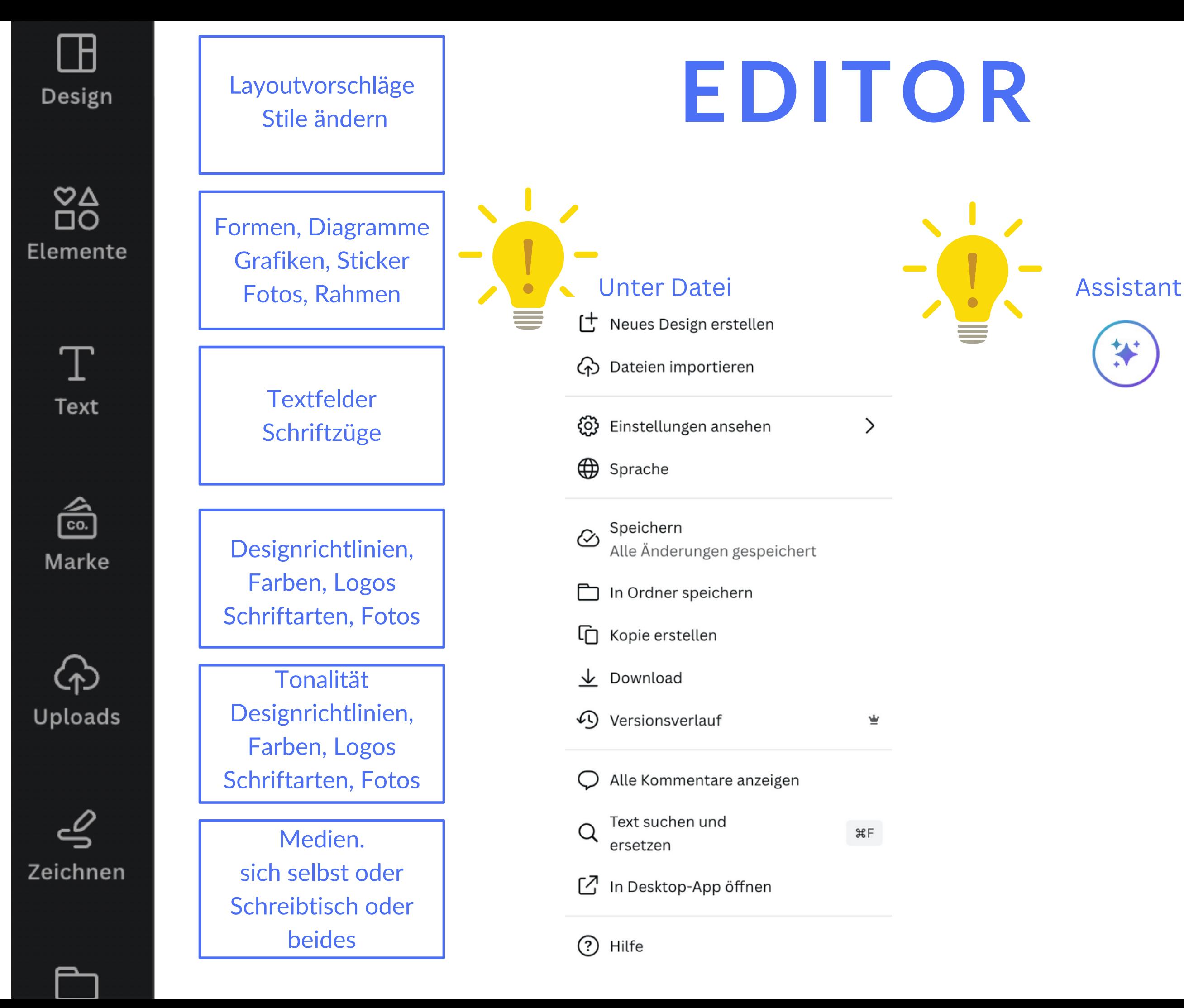

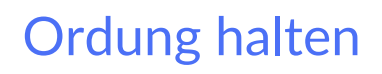

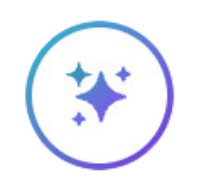

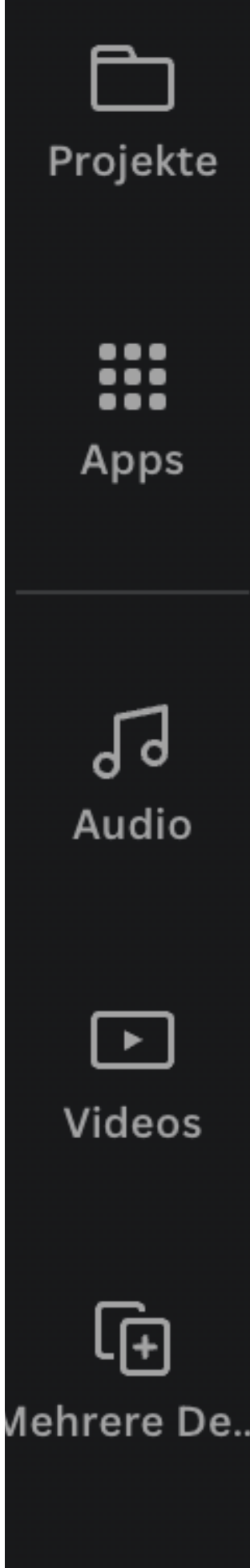

## **TIPPS ZU VORLAGEN**

Vorlage übernehmen, aber andere Formatvorlage wählen = Vorlagen kombinieren

Nach Stichworten suchen

Hintergrund bearbeiten: Farben, Farbverläufe, Fotos

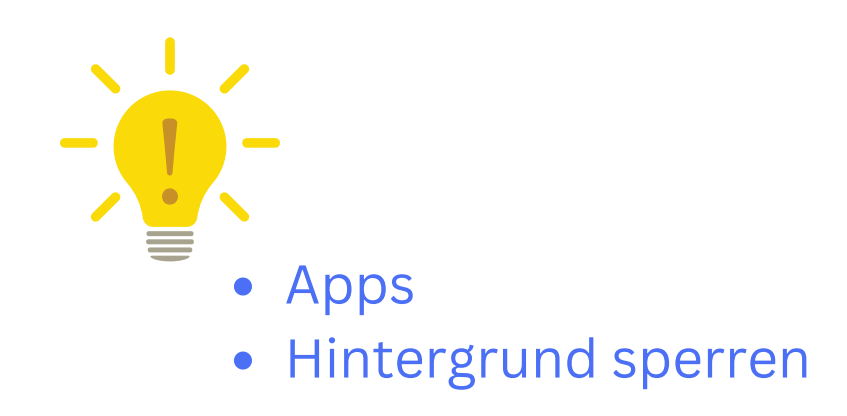

Fotos & Videos: Filterfunktion z.B. Farben oder Ausschnitt

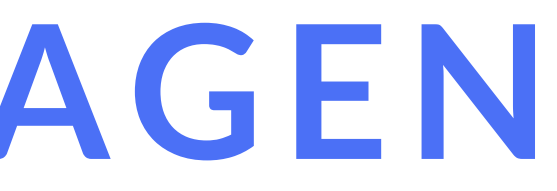

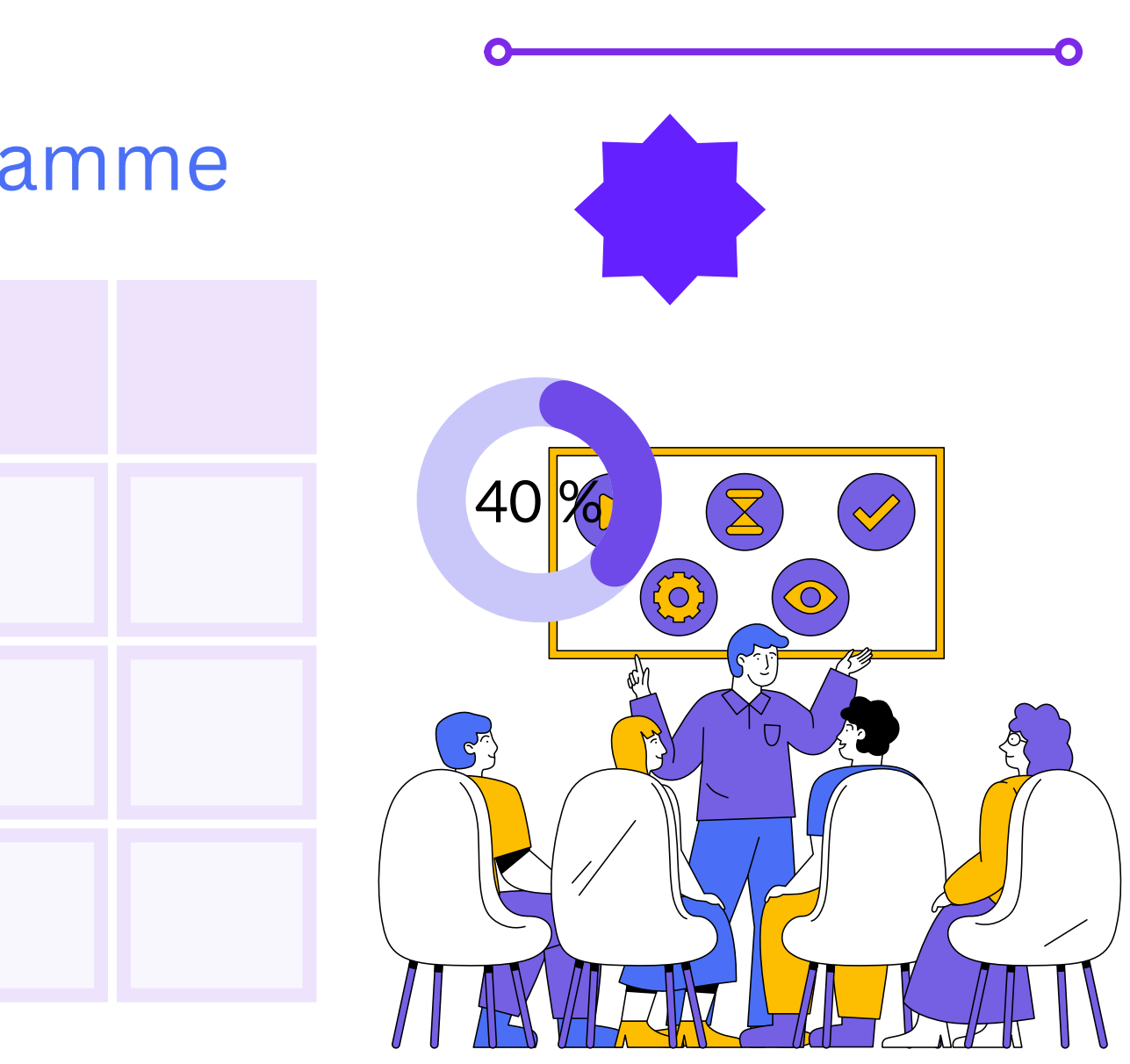

### **TIPPS ZU VORLAGENII**

Elemente: Rahmen als Designpobjekt, Raster zum Ausfüllen

Grafiken | Sticker | Formen & Linien | Diagramme

Farben | Schriften

Effekte

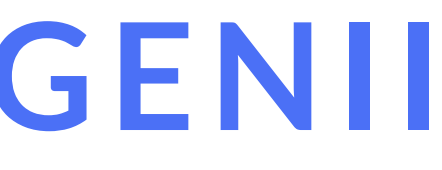

## SHORTCUTS

### T - Dein Abschnittstext

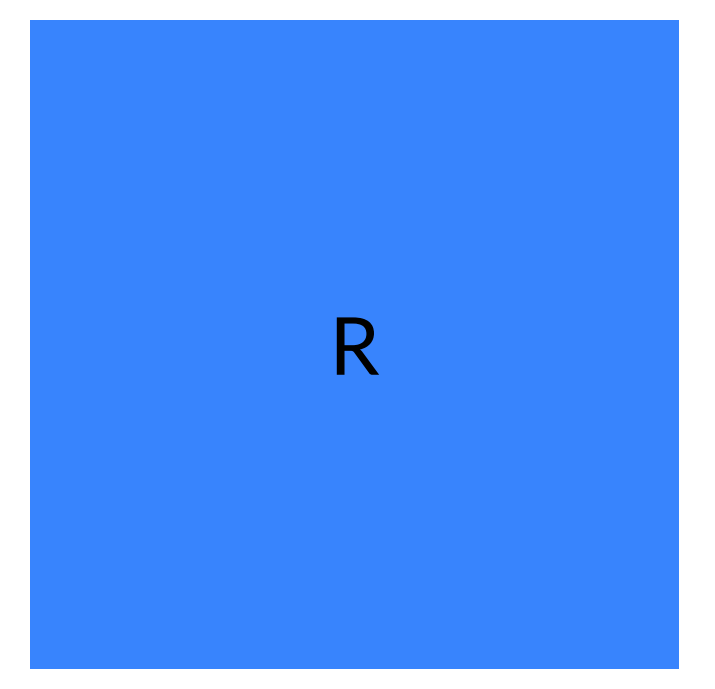

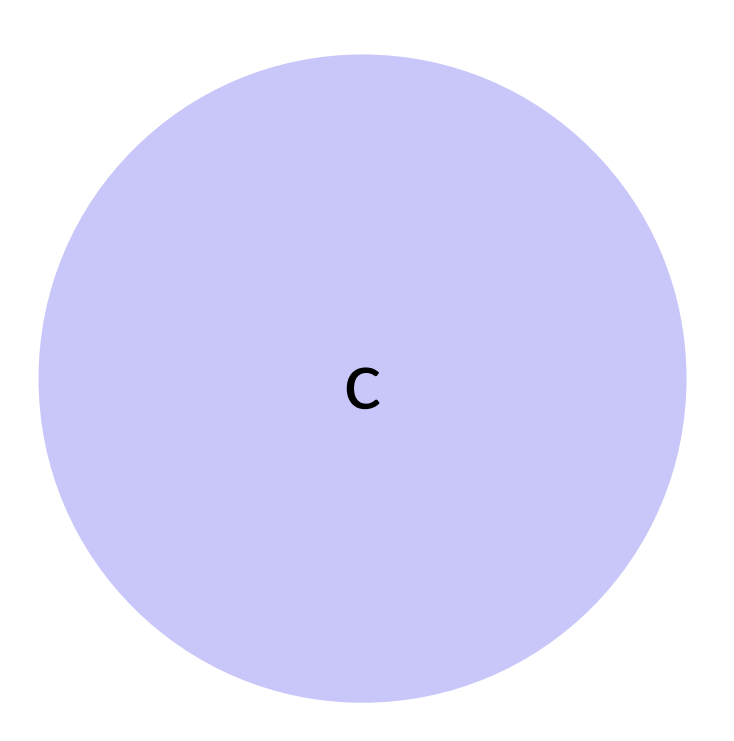

L

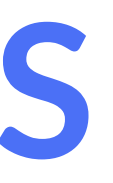

### ink: Mehr Infos!

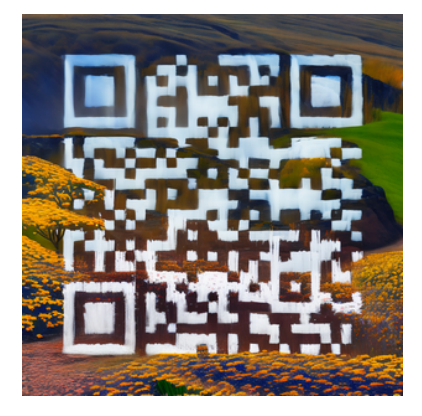

## **BEISPIEL INSTA-POSTS**

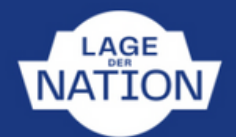

### **Lage-Tipps** für den Schutz der Demokratie

an Demonstrationen teilnehmen

SIDE Briefe (AUF PAPIER!) schreiben

- an Parteien, Abgeordnete, Medien und Behörden
- $\blacksquare$  freundlich, aber bestimmt

mit konkreten Forderungen, z.B. "Ich wünsche mir, dass Sie sich für ein Verbot der AfD einsetzen!"

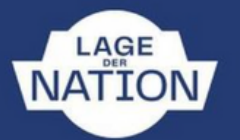

### **Wenn Deutschland ein Dor** 100 Menschen wäre, besäß

### 1 1/2 Personen je

 $\theta$ 

 $\bullet$ 

### 23 1/2 Personen je

25 Personen je 

50 Personen je

### 

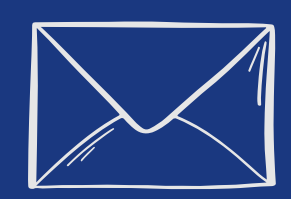

LAGE

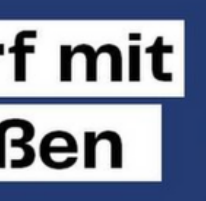

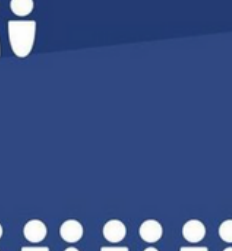

Im Klartext existieren in Deutschlan Schulen für Arme und Schulen für Bessergestellte. Und sie sind bereits an der Adresse zu erkennen.

**BAUSTELLEN DER NATION, S. 232** 

## **REELS ERSTELLEN I**

altes Instaformat aussuchen oder Button Video (Standard 1080 x 1920)

z.B. Größe ändern - Instagram Story

Seitenanimation oder Textanimation

Tipp: Canva-App auf dem Handy

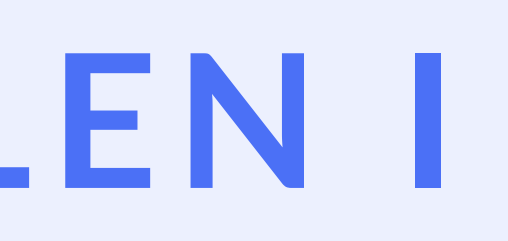

## **REELS ERSTELLEN II**

Videos einfügen

Texte einfügen (Shortcut "T")

Overlay + Transparenz einfügen (Shortcut "R")

Tipp: Canva-App auf dem Handy

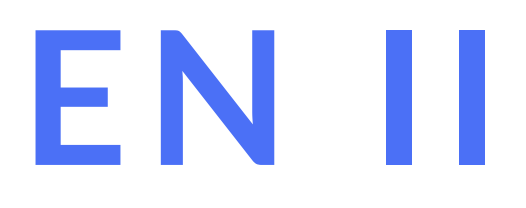

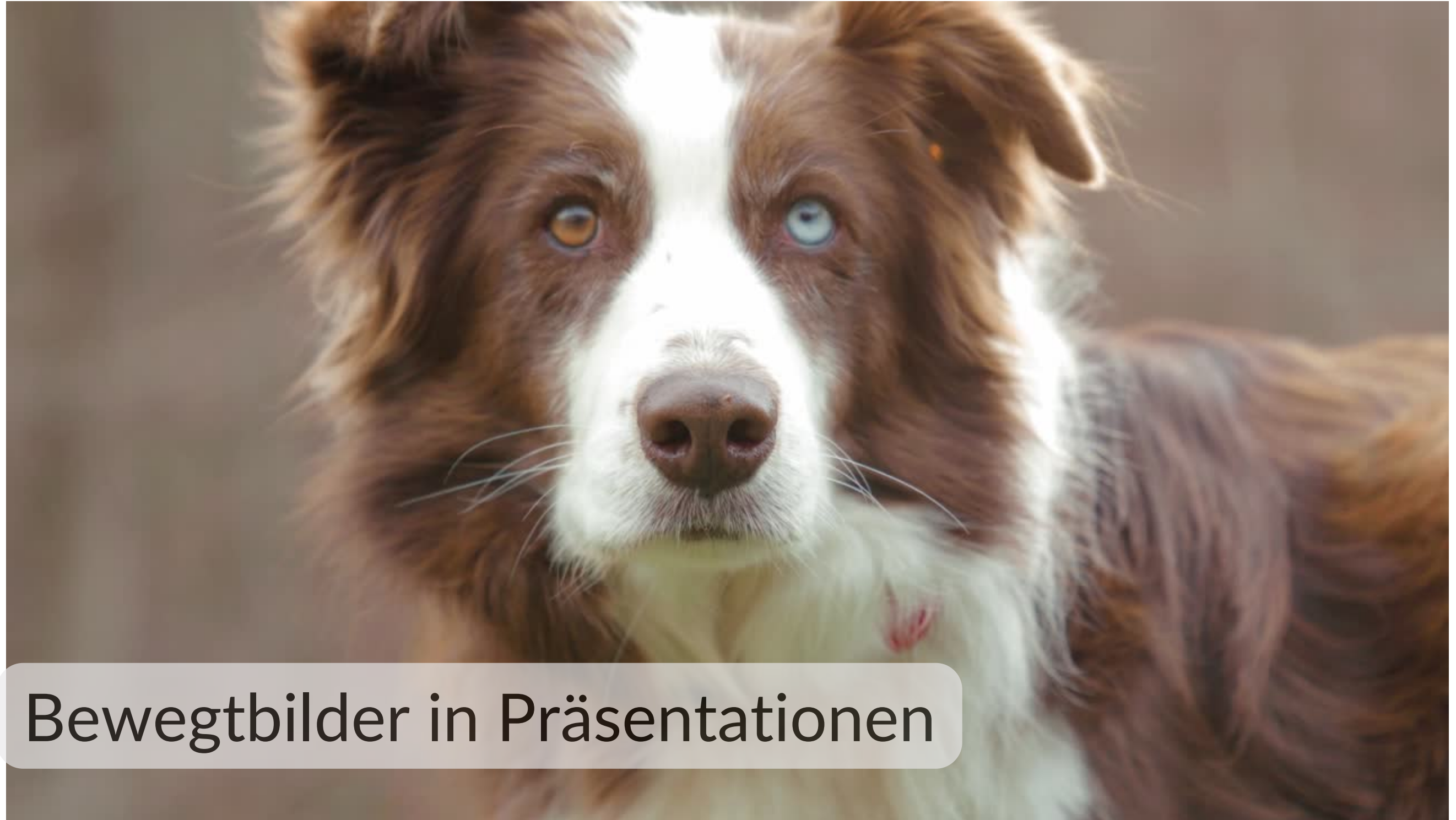

## **BEISPIEL INSTA-STORIES**

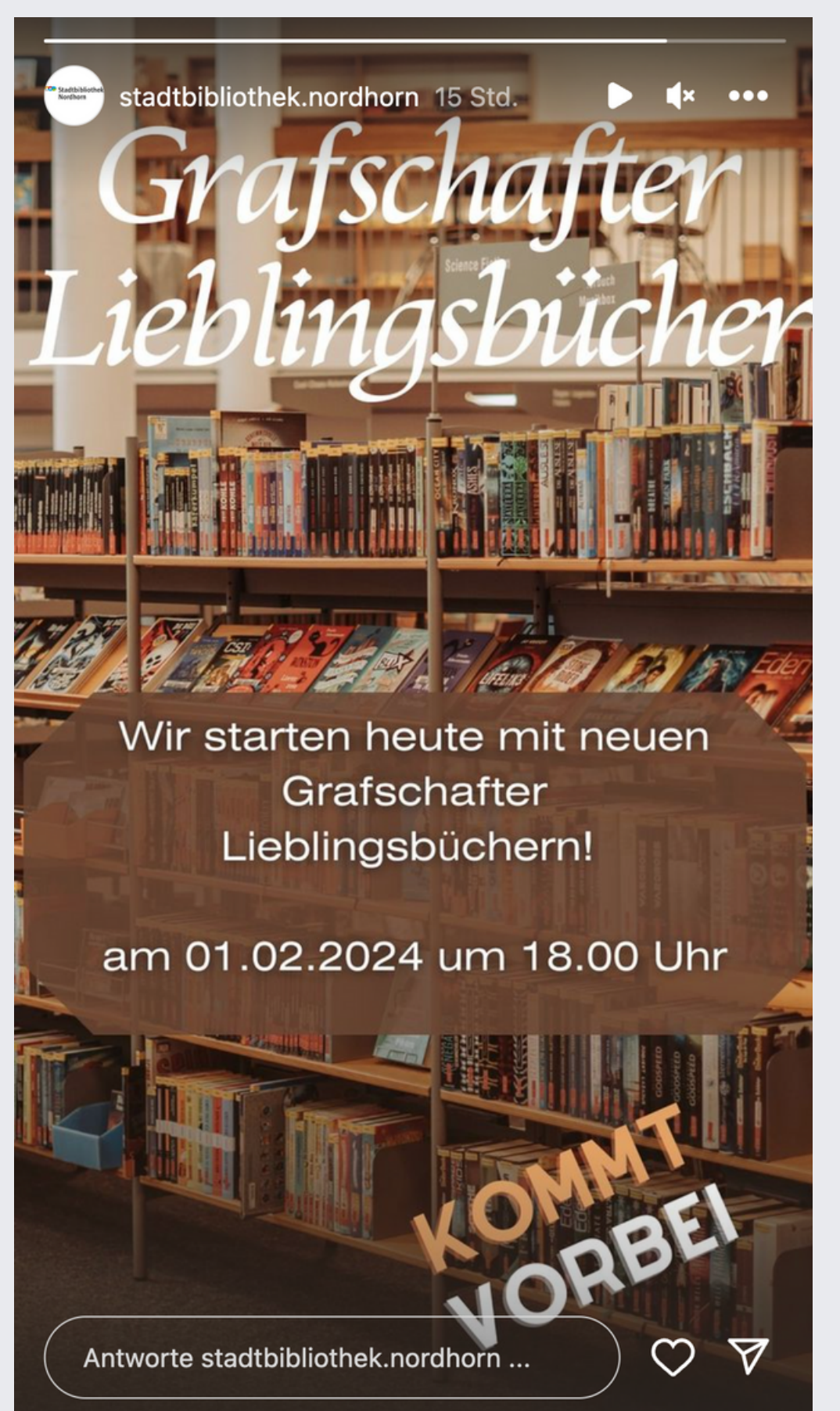

Ein Reel ist ein Kurzvideo mit einer Länge von maximal 90 Sekunden.

• Im Unterschied zur Story bleibt ein Reel wie ein Beitrag in Deinem Feed dauerhaft erhalten (während Stories nach 24 Stunden wieder verschwinden) und erscheint auch im Explore-Bereich.

Dort sind die Reels sogar besonders auffällig, da sie doppelt so groß und

- 
- 
- in einem anderen Format als Bilder sind.

### **FB-WERBEANZEIGE**

## **BIS ZU** 30% **RABATT**

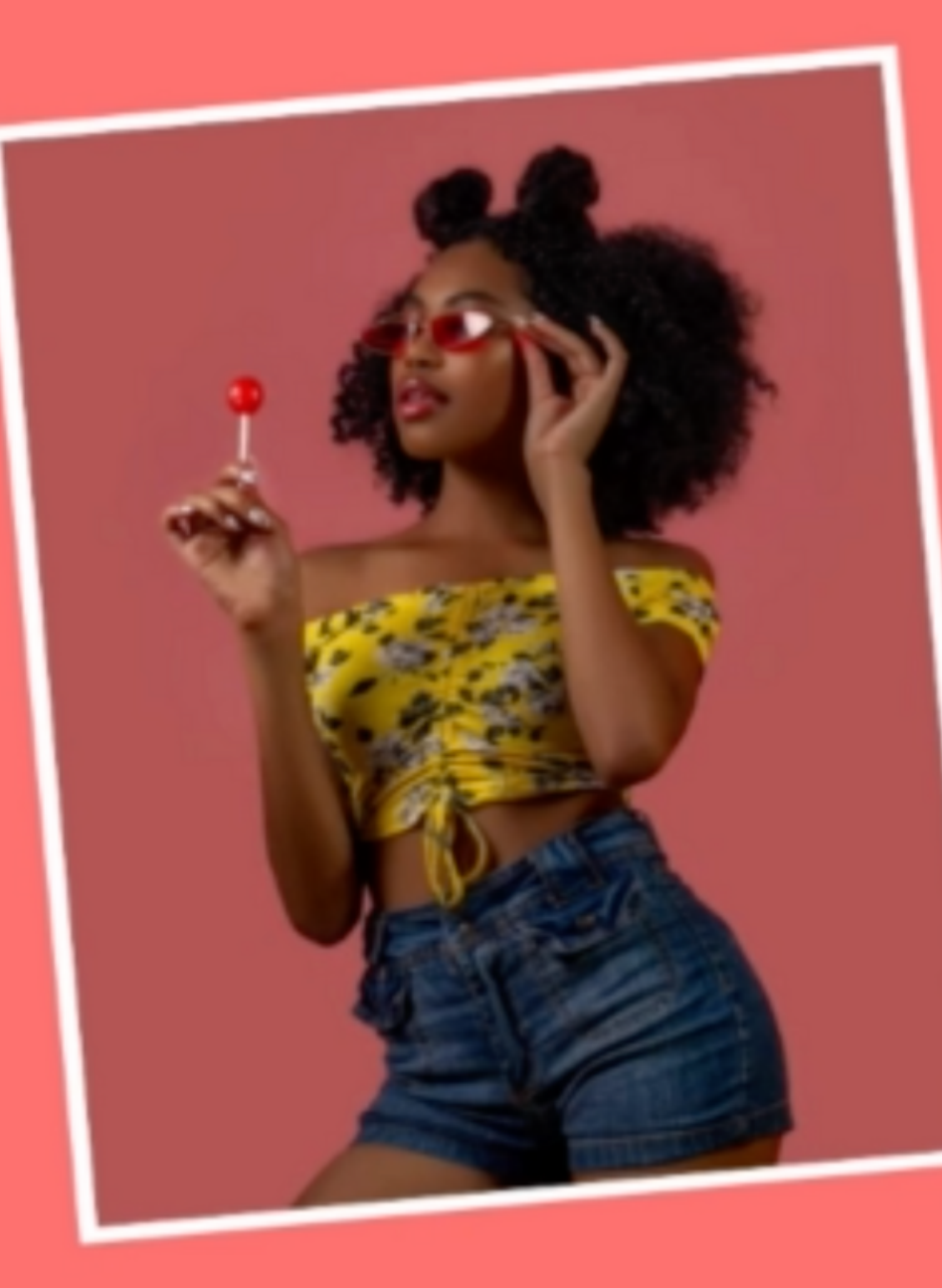

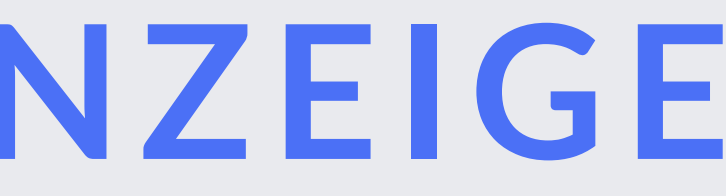

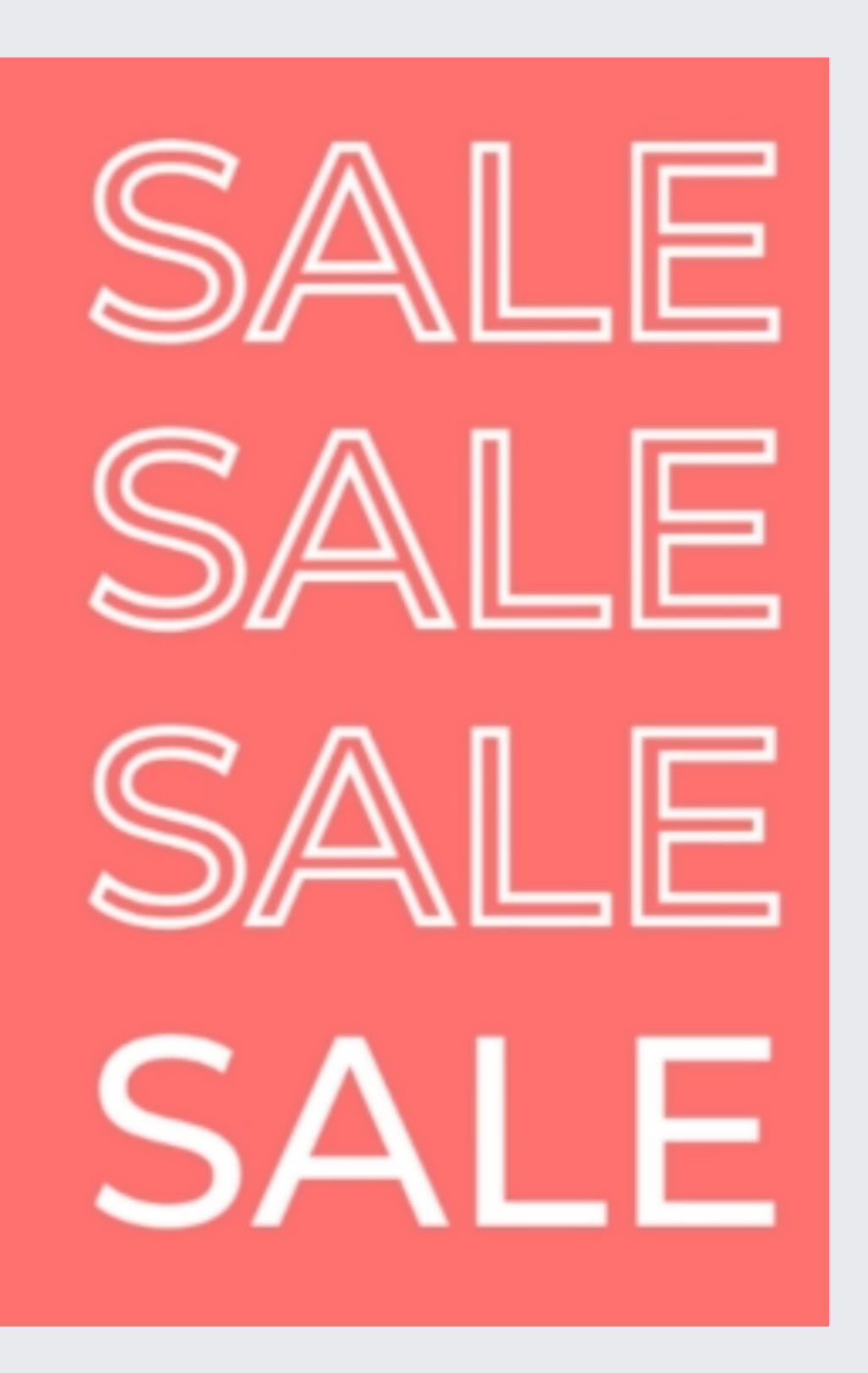

## **ANIMIERTE GRAFIK**

**Das Halbjahresprogramm erscheint** Erstellen Sie eine animierte Grafik für einen Social Media Kanal mit einem Call to Action Button

Erstellen Sie eine animierte Grafik für einen Social Media Kanal und einer Seitenanimation

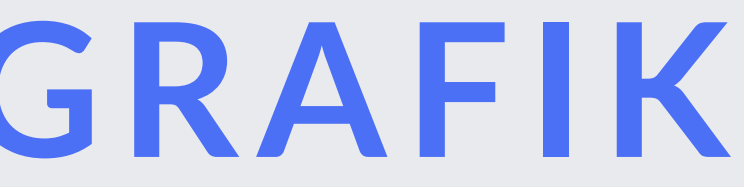

### **Ein Mensch, der Seil springt oder tanzt oder Rad fährt als Ankündigung für einen entsprechenden Kurs.**

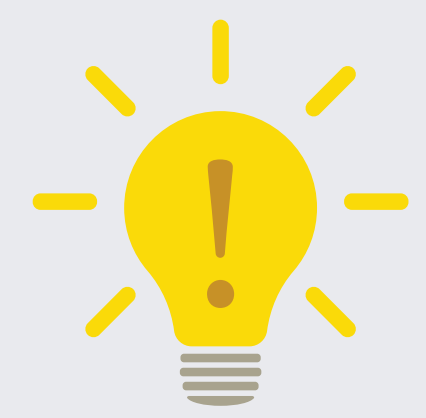

## **VIDEO ALS GIF**

Beim Download auf die richtige Einstellung (Gif) achten!

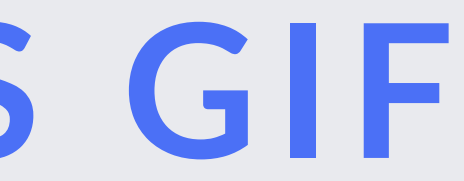

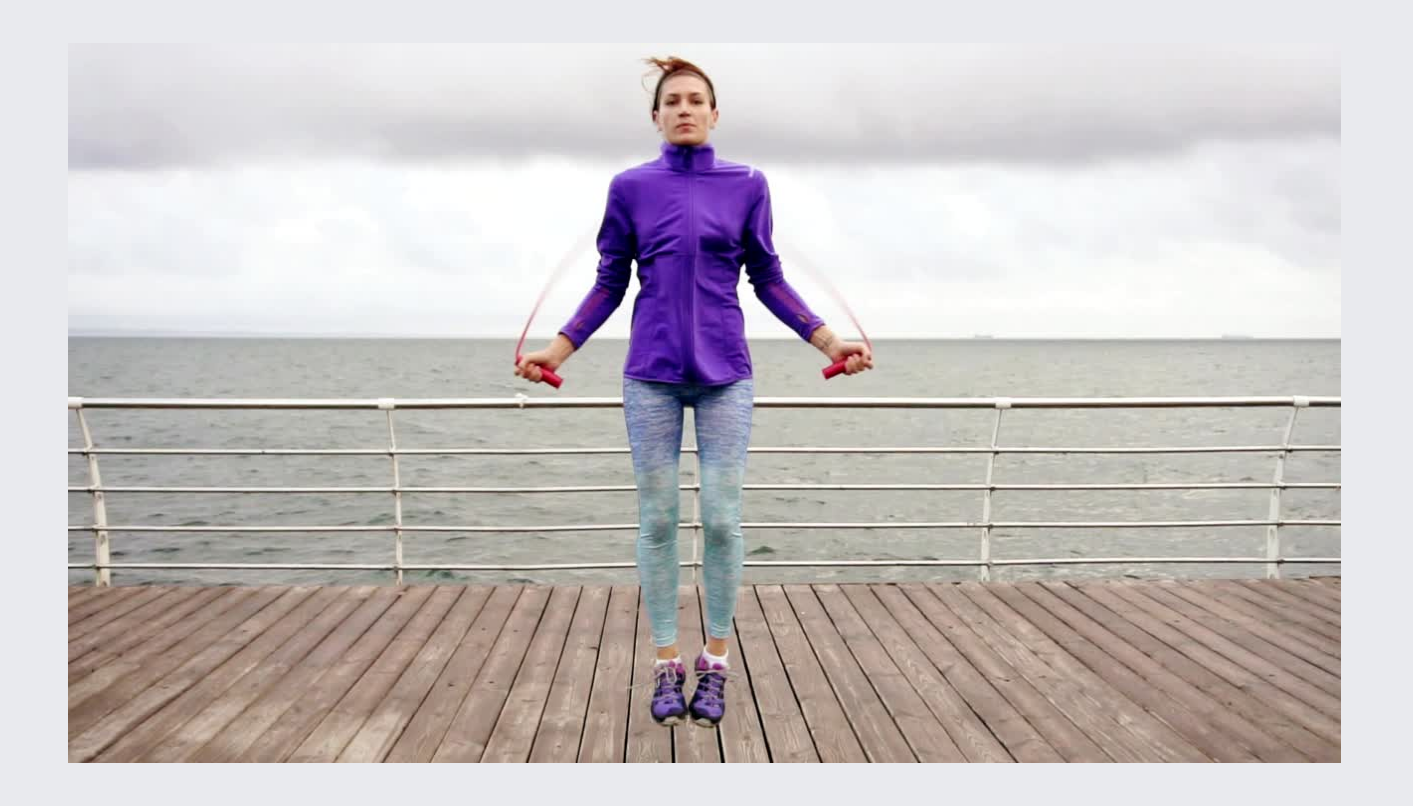

## **EIN LOGO ERSTELLEN**

- Was darf man und was darf man nicht?
- Ziel und Marken? Was willst du aussagen?
- Zielgruppe?
- Inspirieren lassen
- 1 Logo in unterscheidlichen Varianten: lang klein Hauptlogo farblich anpassbar
- 2 Erstellen 500 x 500 px
- 3 Text erstellen
- 4 Graphik hinzufügen oder erstellen
- 5 freigestellt herunterladen

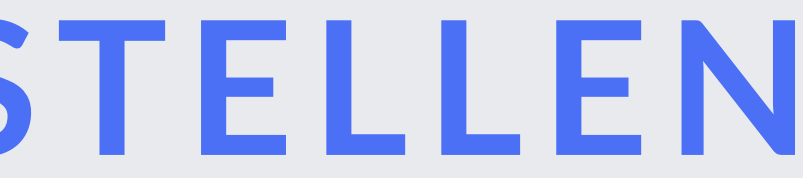

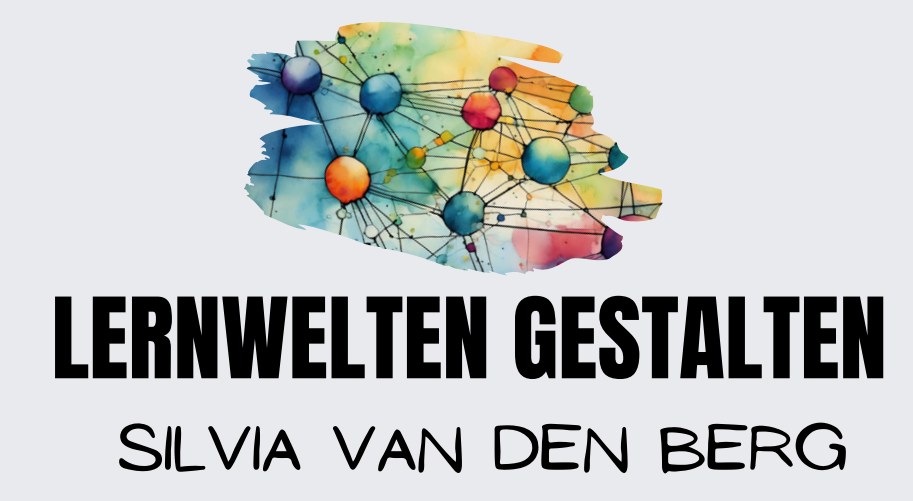

### **Arbeitsblätter**

- **Vorlage wählen und ggf. anpassen**
- **oder selbst/kollaborativ erstellen**

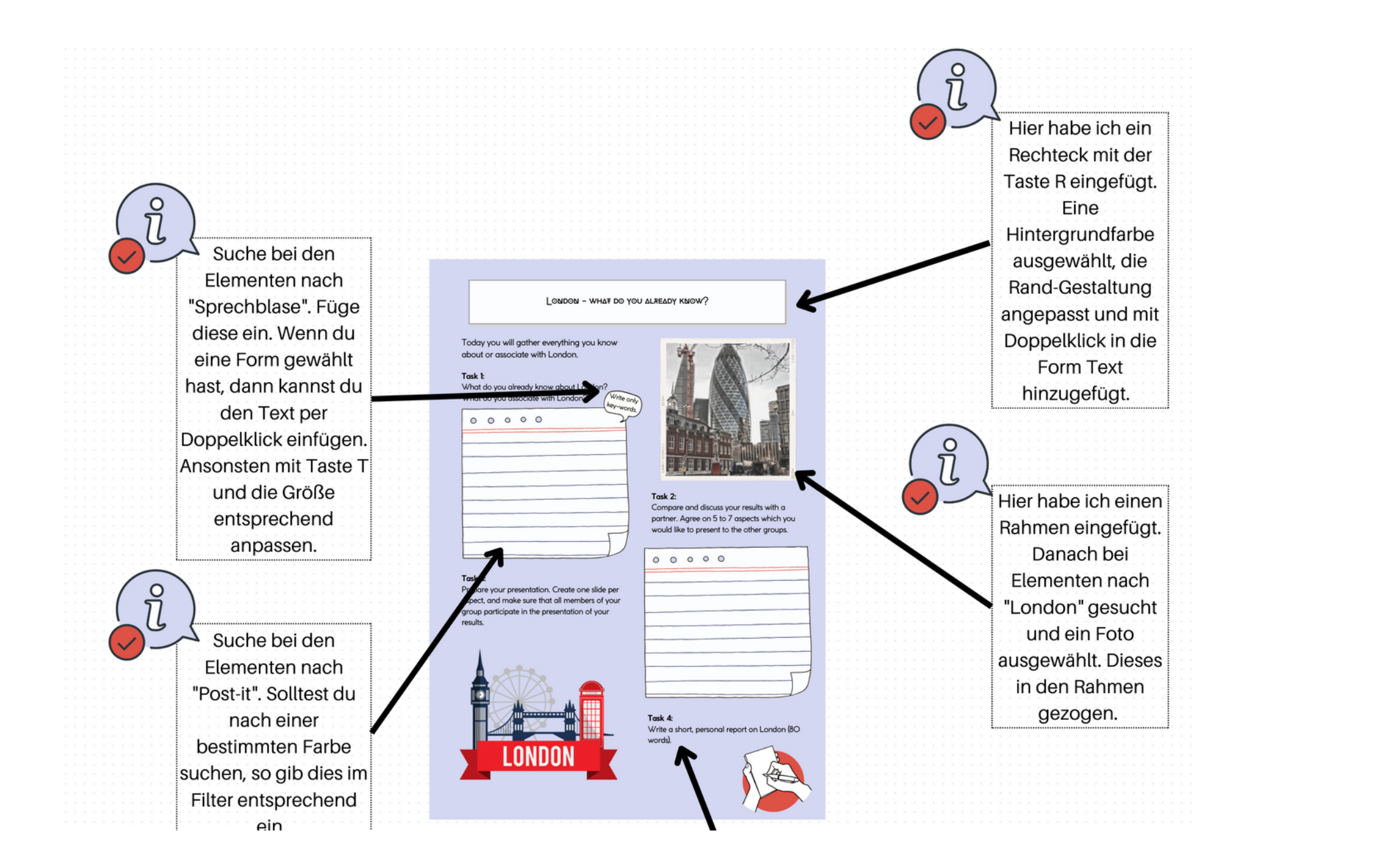

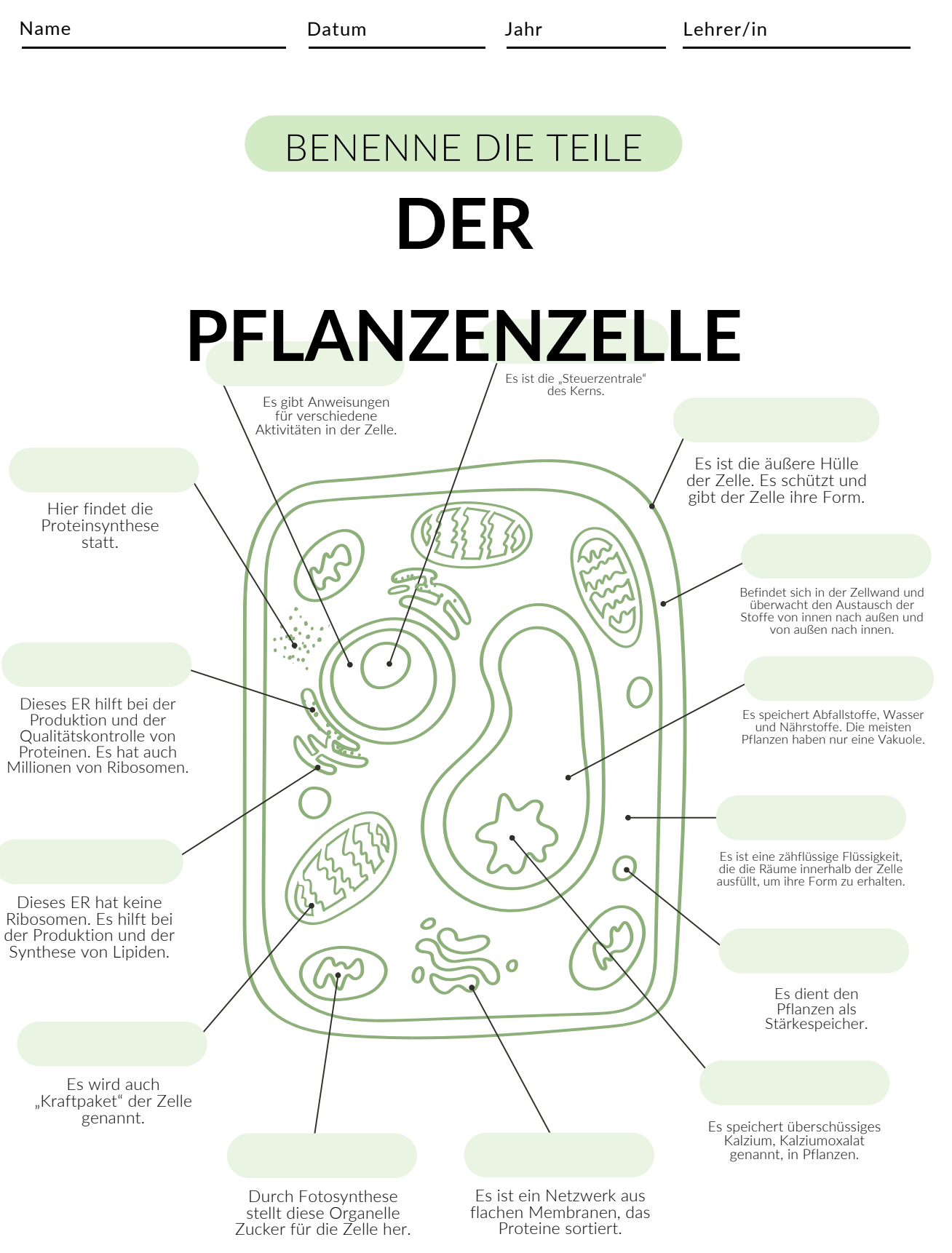

Die Zellmembran, der Kern, das Zytoplasma und alles dazwischen.

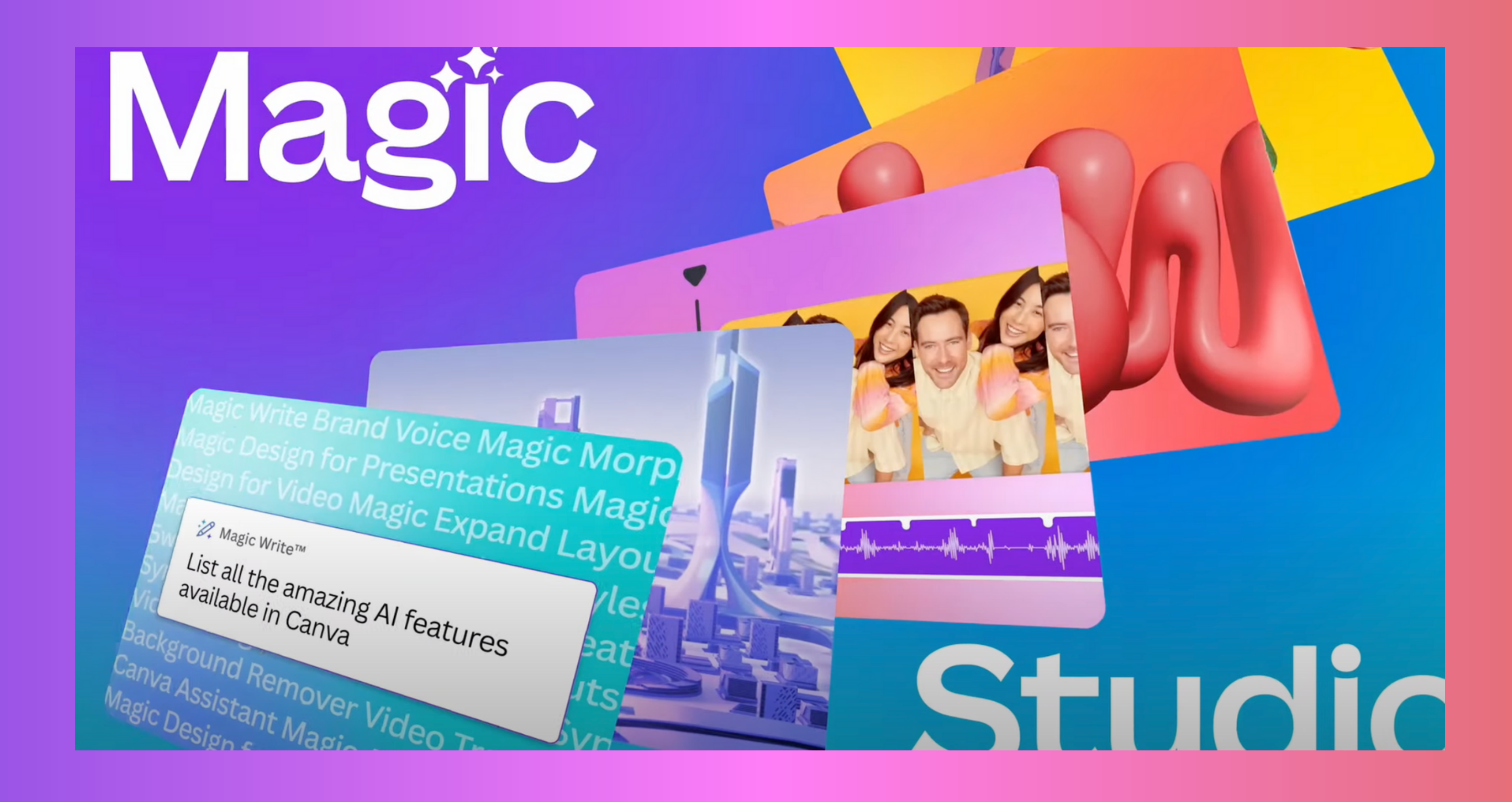

## **Magic Studio**

### **Magic Write**

Texte schreiben

### **Magic Design**

Aus einem Bild, Video oder Canva Doc ein Design (bspw. eine Präsentation) erstellen lassen

### **Magic Edit**

Objekte in Bildern hinzufügen bzw. austauschen

### **Magic Erase**

Objekte aus Bildern entfernen

### **Text zu Bild**

Bilder aus Textbeschreibung erstellen

### **Texte übersetzen**

ca 135 Sprachen

**Magic Grab**

Jedes Bild kann bearbeitet werden

**Magic Animate**

Objekte animieren

### **Magic Switch**

### Fromate ändern

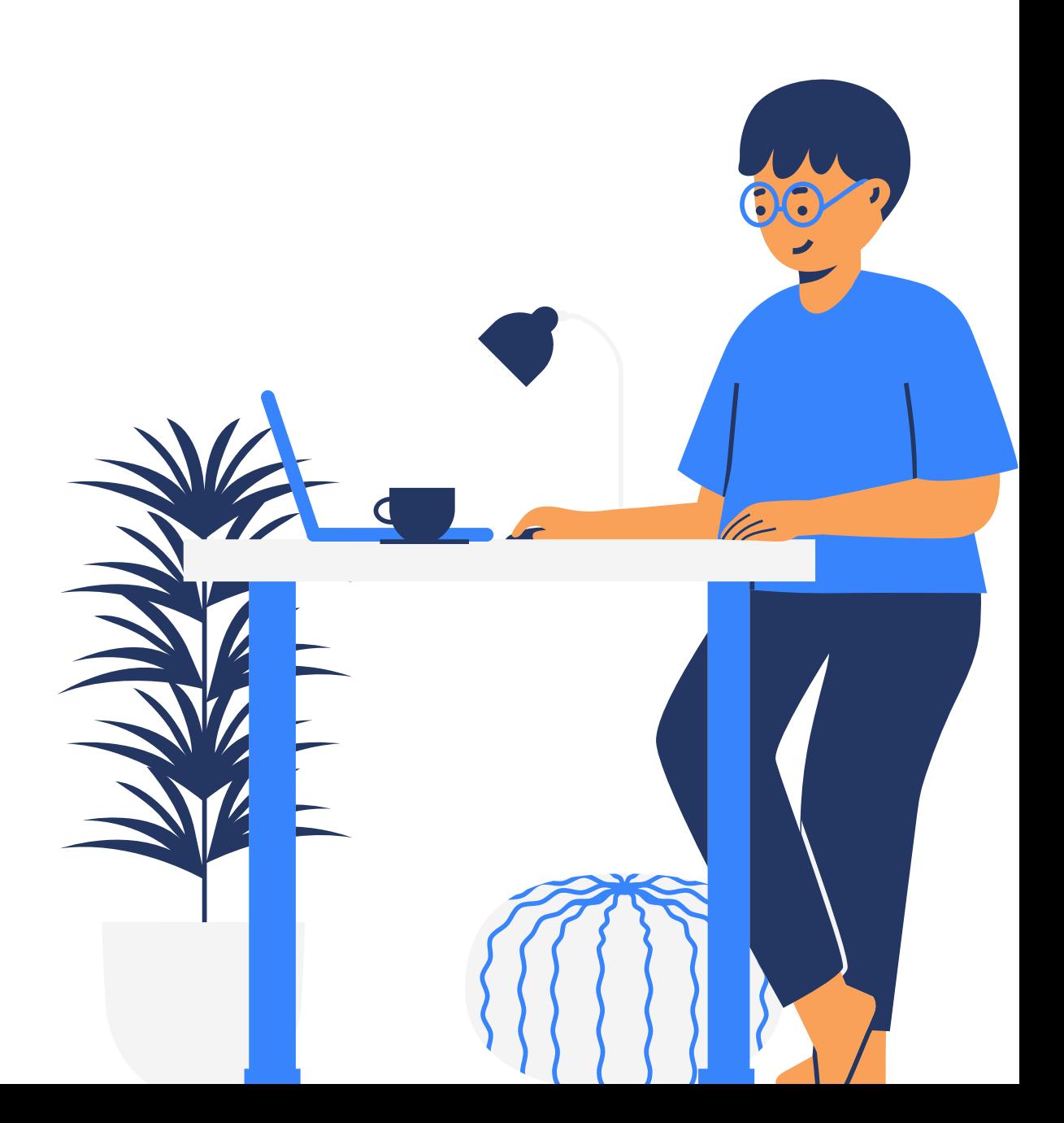

## **Magic Studio - der Weg zur KI in Canva**

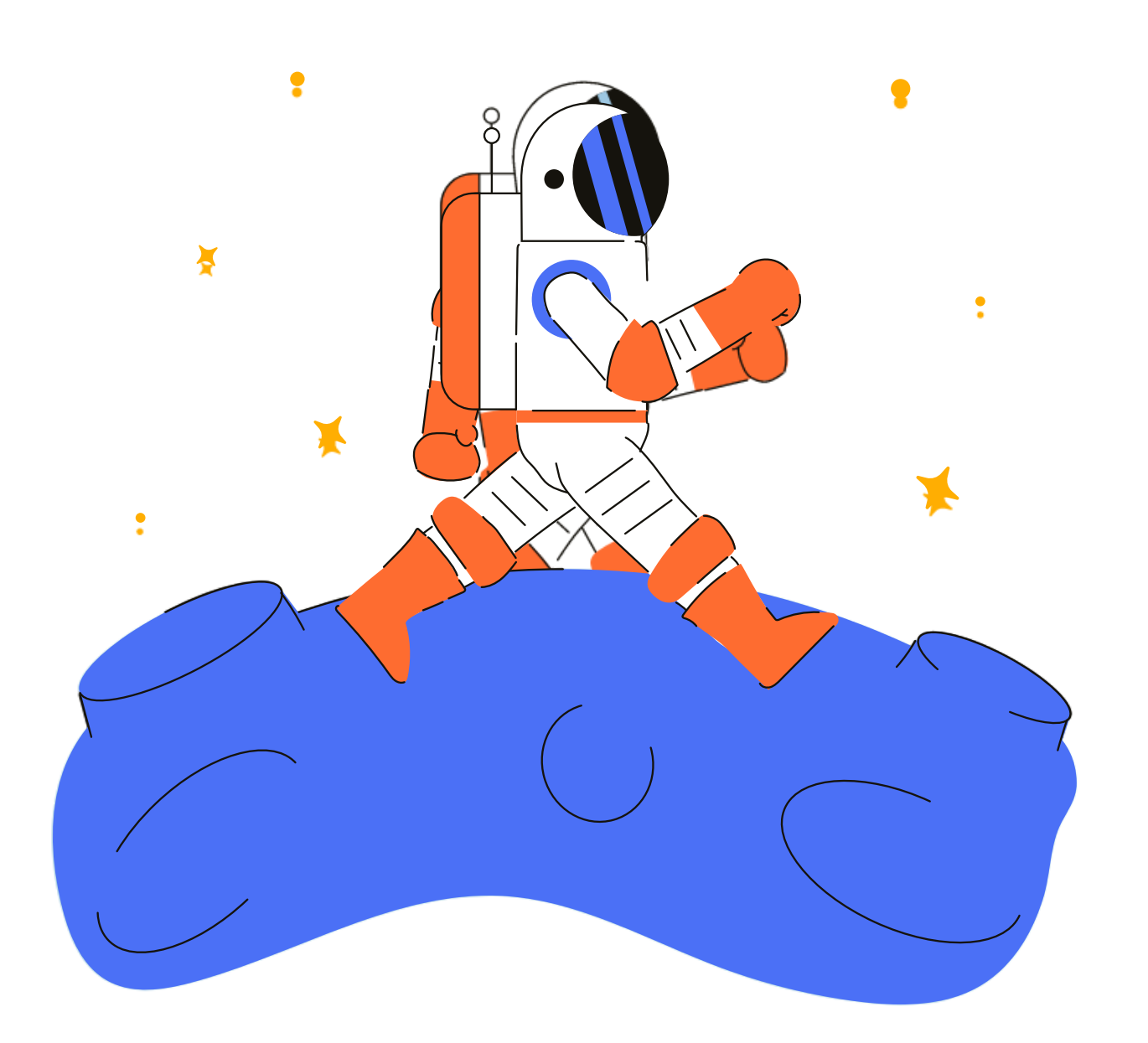

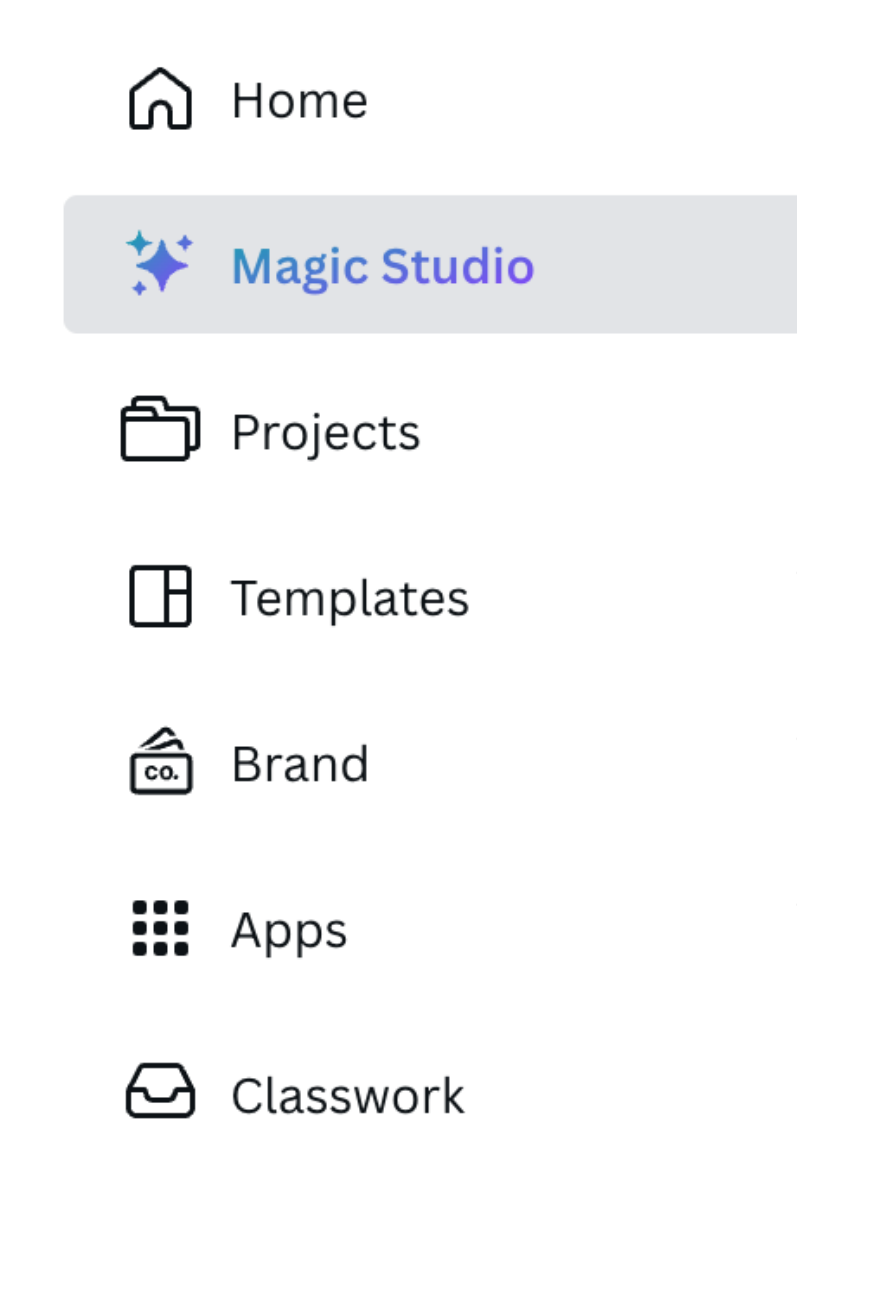

### KI-Funktionen: Canva write

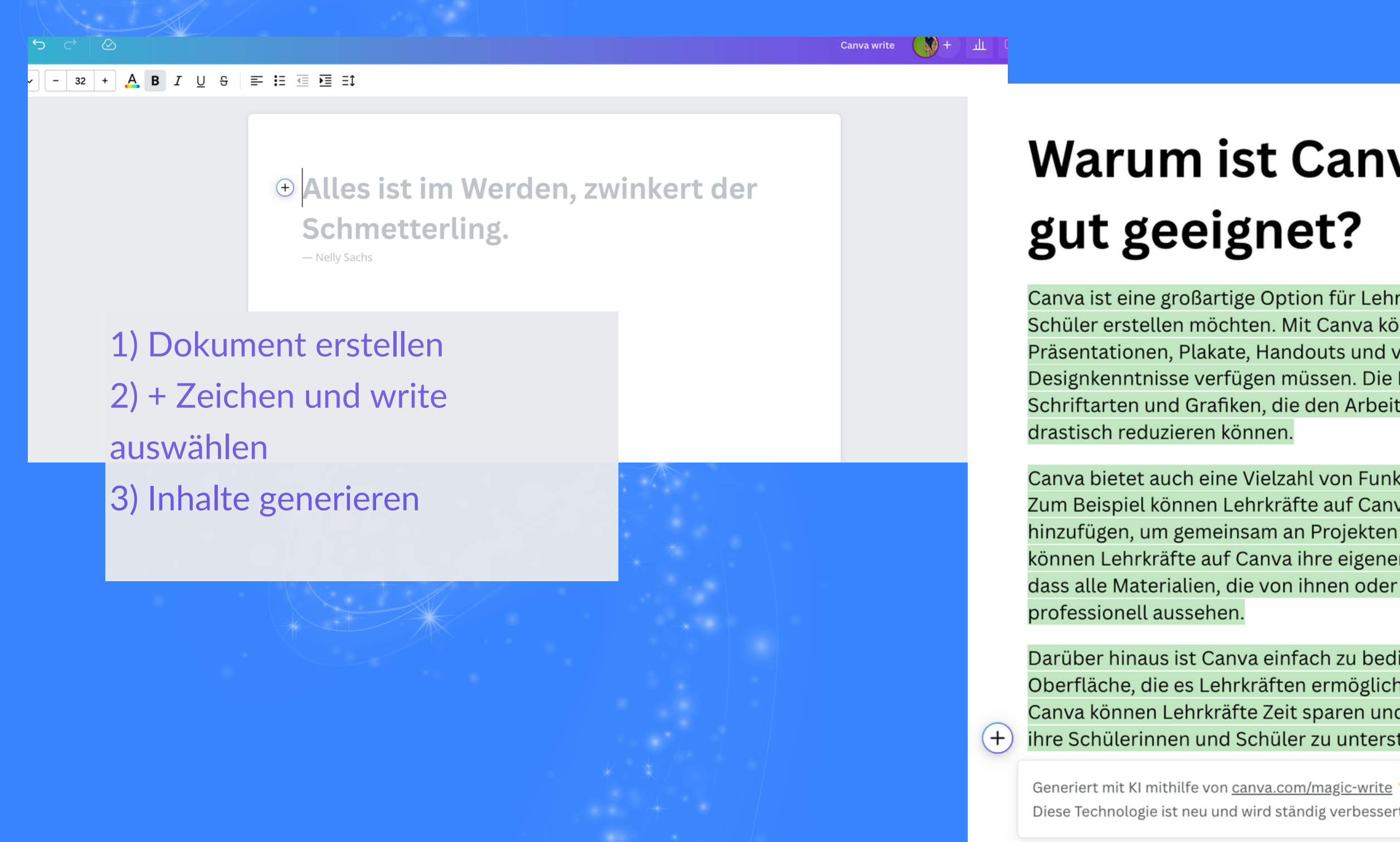

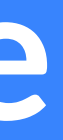

## Warum ist Canva für Lehrkräfte

Canva ist eine großartige Option für Lehrkräfte, die visuell ansprechende Materialien für ihre Schüler erstellen möchten. Mit Canva können Lehrkräfte einfach und schnell Grafiken, Präsentationen, Plakate, Handouts und vieles mehr erstellen, ohne dass sie über Designkenntnisse verfügen müssen. Die Plattform bietet eine Vielzahl von Vorlagen, Layouts, Schriftarten und Grafiken, die den Arbeitsaufwand für die Erstellung von Materialien

Canva bietet auch eine Vielzahl von Funktionen, die für Lehrkräfte besonders nützlich sind. Zum Beispiel können Lehrkräfte auf Canva Teams erstellen und ihre Schüler als Mitglieder hinzufügen, um gemeinsam an Projekten zu arbeiten und Feedback auszutauschen. Außerdem können Lehrkräfte auf Canva ihre eigenen Markenrichtlinien erstellen, um sicherzustellen, dass alle Materialien, die von ihnen oder ihren Schülern erstellt werden, einheitlich und

Darüber hinaus ist Canva einfach zu bedienen und bietet eine benutzerfreundliche Oberfläche, die es Lehrkräften ermöglicht, schnell und einfach Materialien zu erstellen. Mit Canva können Lehrkräfte Zeit sparen und sich auf das konzentrieren, was wirklich wichtig ist: ihre Schülerinnen und Schüler zu unterstützen und zu fördern.

Diese Technologie ist neu und wird ständig verbessert. Überprüfe die Genauigkeit, bevor du etwas teilst.

## KI-Funktionen: Magic Switch

**File** 

**¥ Resize & Magic Switch** 

 $\ominus$ 

### • Translate · Transform into Doc

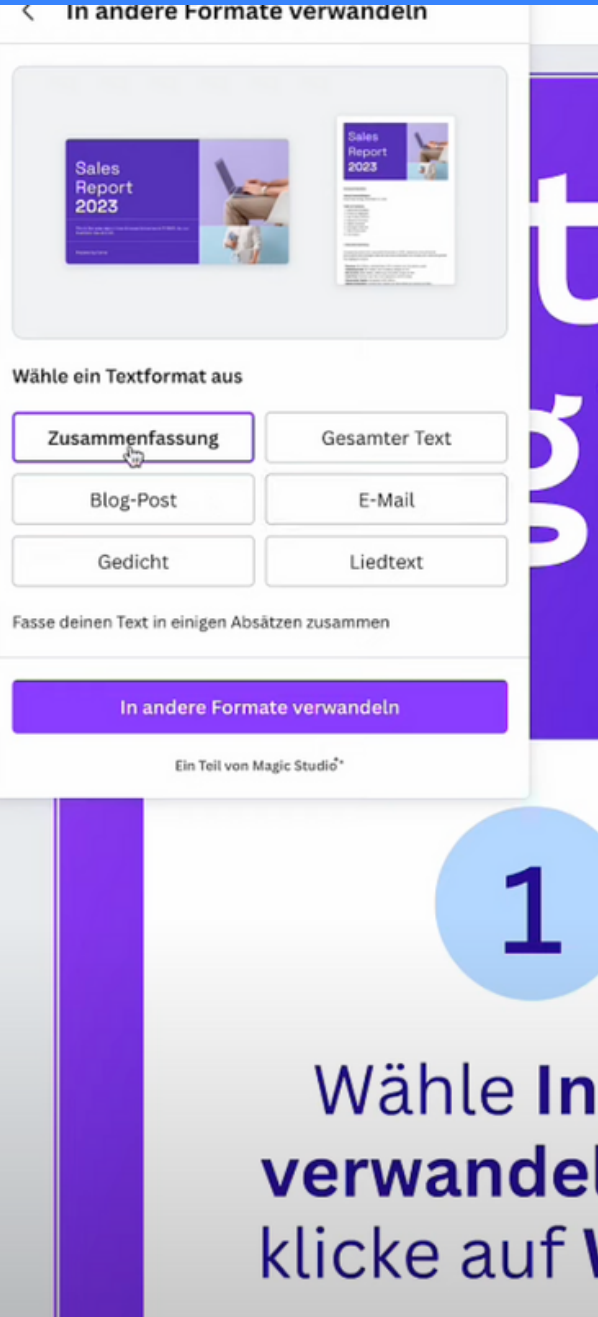

# ic Switch

 $\overline{2}$ 

**Doc ln** und Weiter

Wähle Blog-Post und klicke auf In Doc verwandeln

Öffne dei neues Desi

3

## **KI-Funktionen: Magic Morph**

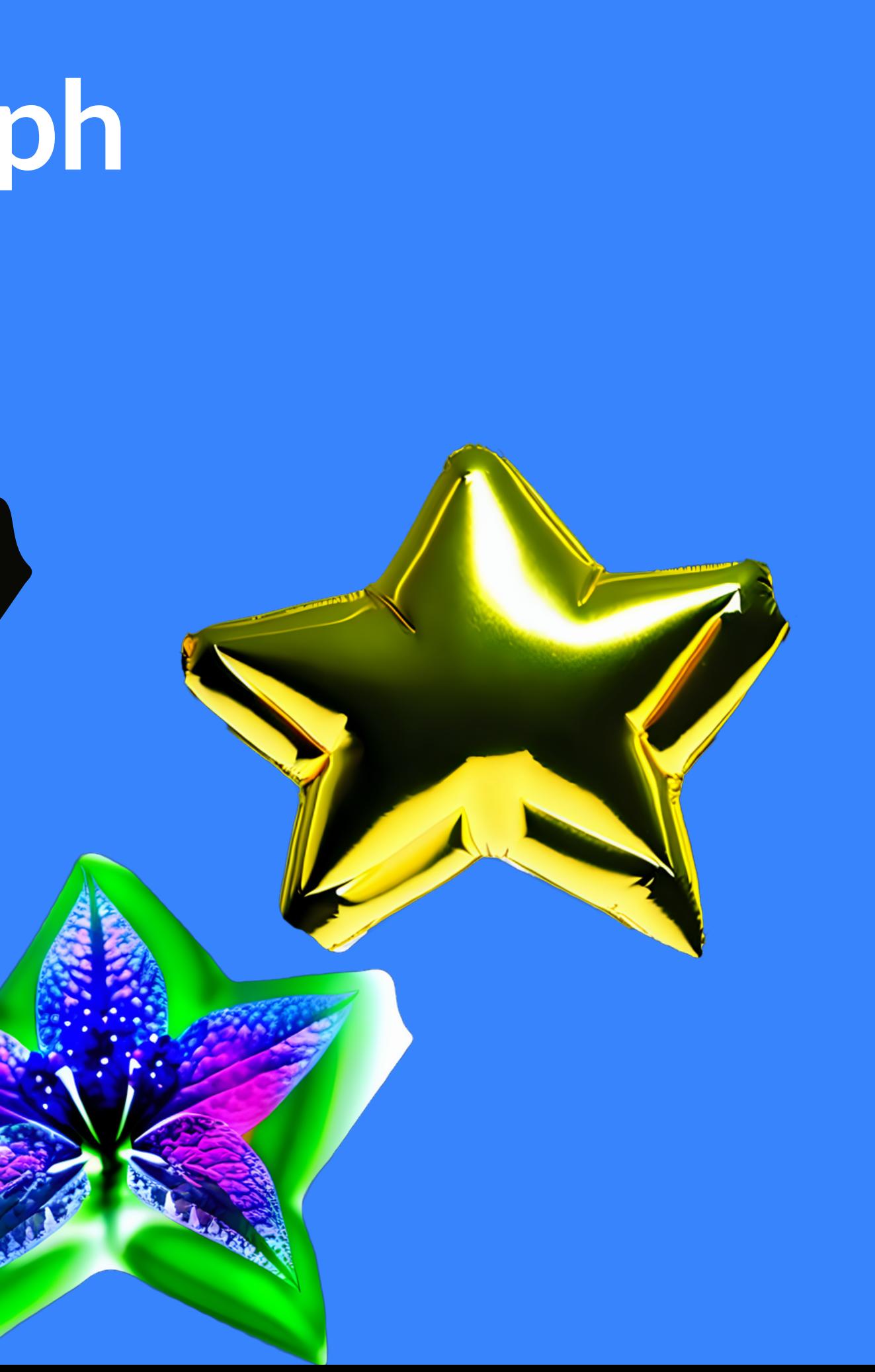

## **KI-Funktionen: Text to Image**

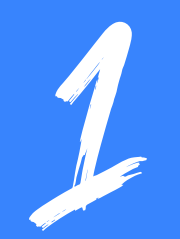

**App "Text zu Bild"** Prompt: "Ein Golden Retriever auf einem Surfbrett"

Ein Bild wird aufgrund unseres "Prompts" generiert. Links unter den Apps suchen nach "Text zu Bild"

┿

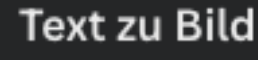

Beschreibe das gewünschte Bild und wir erstellen es für dich.

Beschreibe Objekte, Farben, Orte, Umgebungen, Personen usw.

Beispiel ausprobieren

### Stil, Filter, Format festlegen

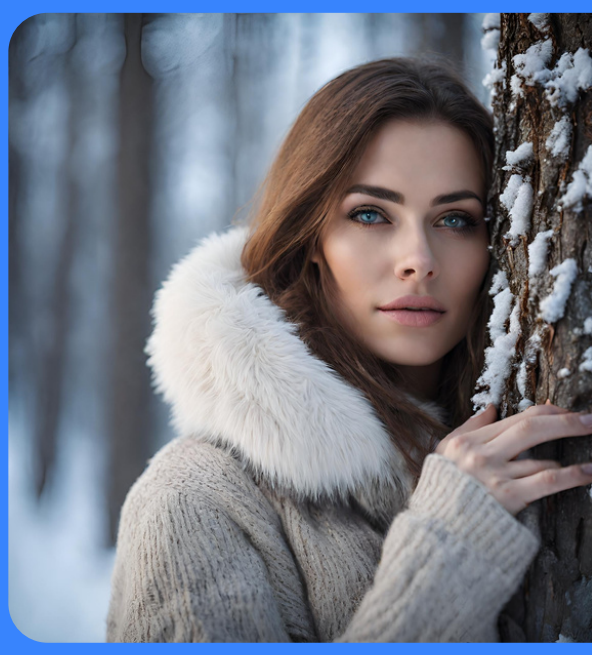

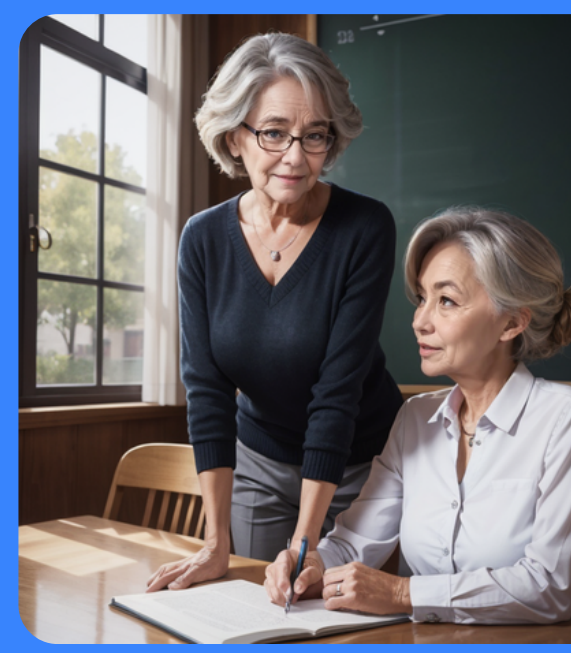

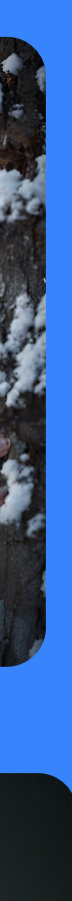

**App "Mojo.AI"** Prompt: "Teachers over 50"

[Beispiele](https://lexica.art/) unter lexica.art

### **KI-Funktionen: Background Remover**

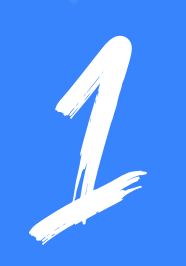

Foto aus "Elemente" (linke Menüleiste) nutzen oder eigenes Foto hochladen (Uploads).

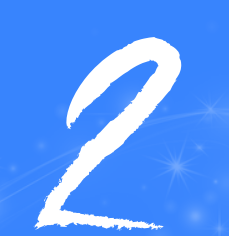

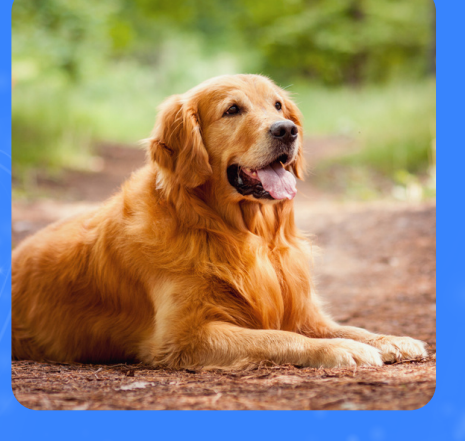

Tool "BG Remover"

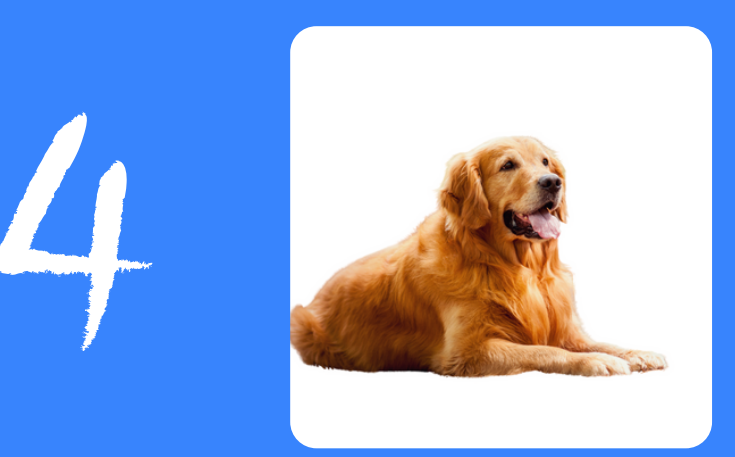

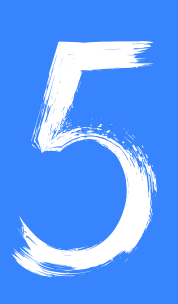

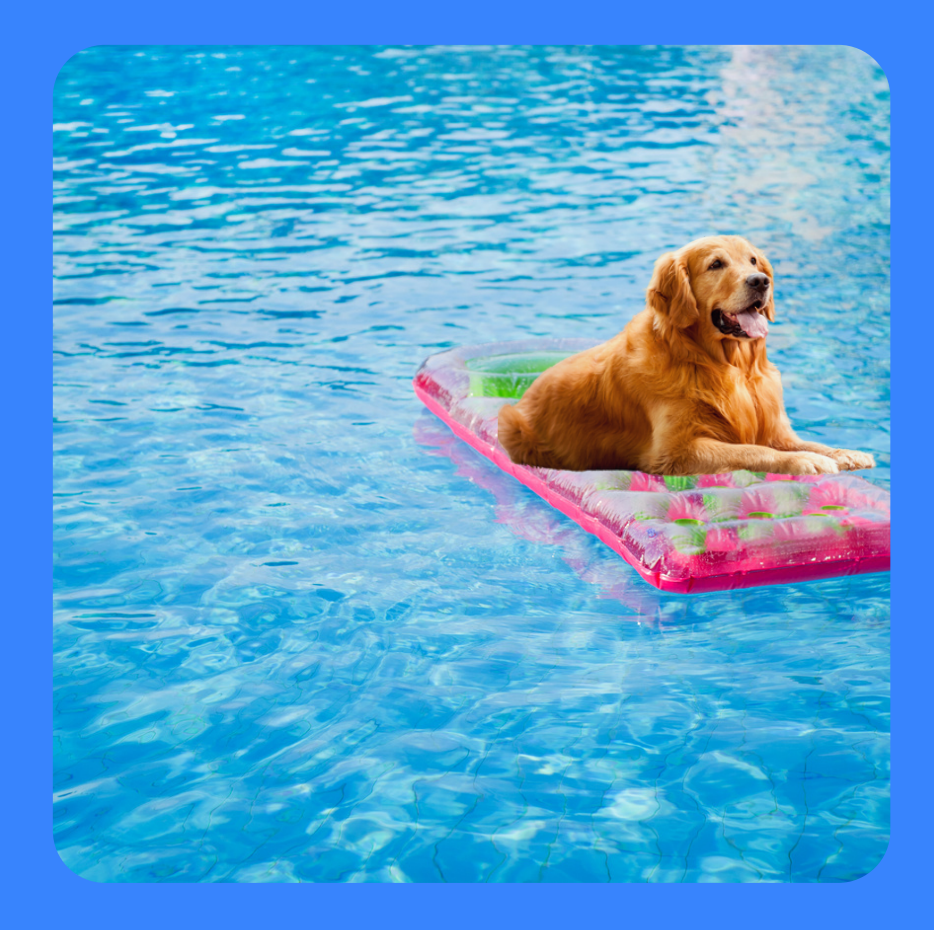

Auf das Foto klicken und dann oben unter "Foto bearbeiten" das Tool aussuchen.

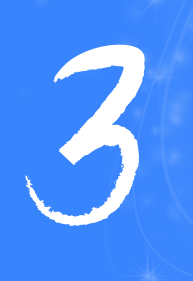

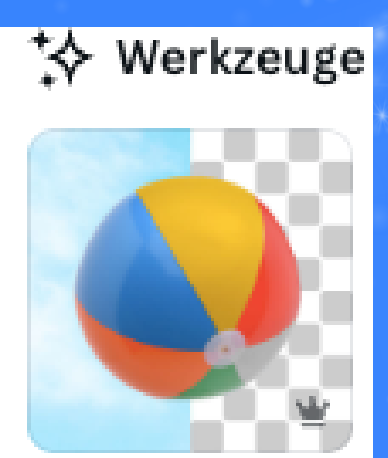

HG-Entferner

## **KI-Funktionen: Magic Eraser**

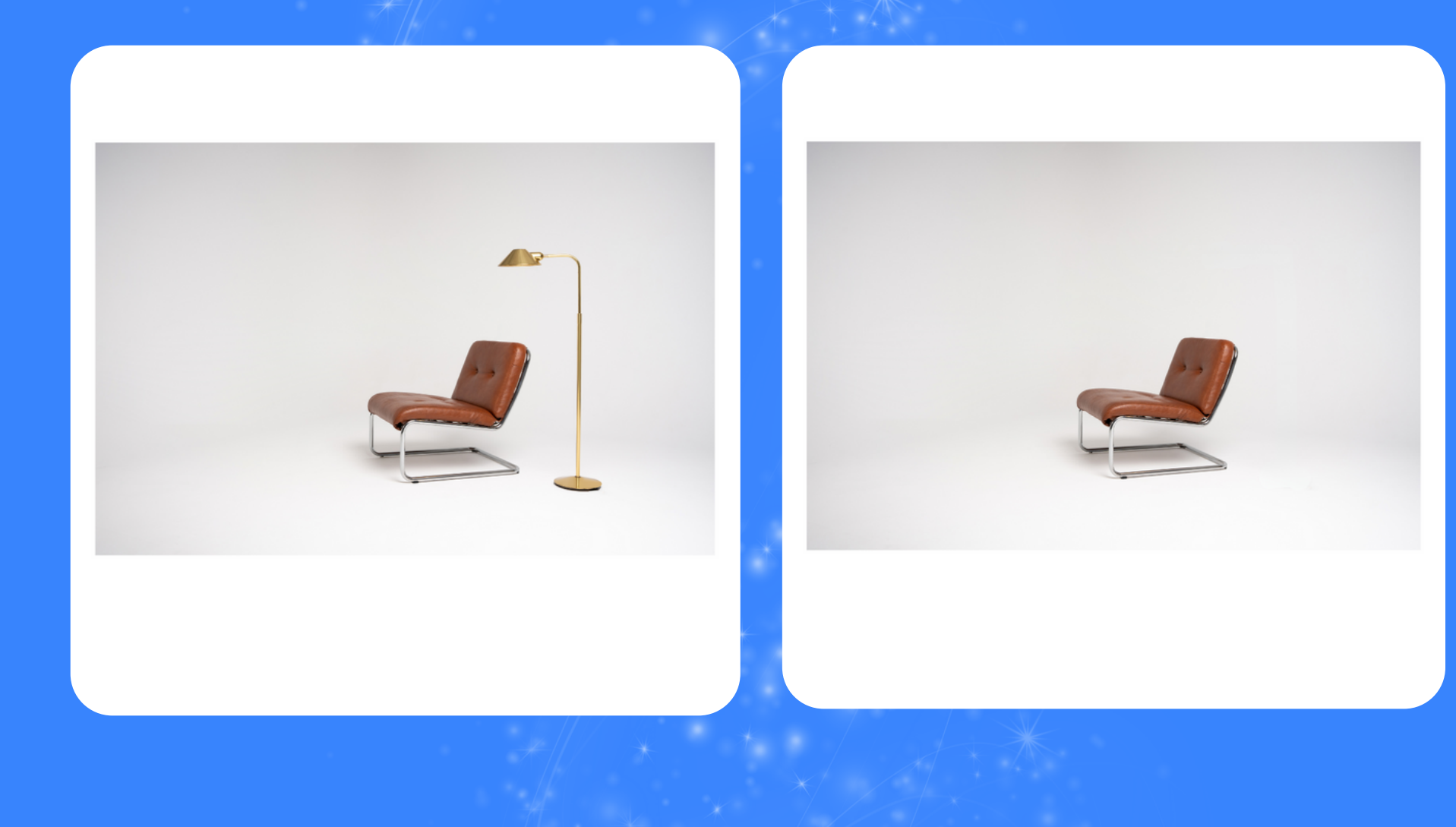

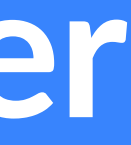

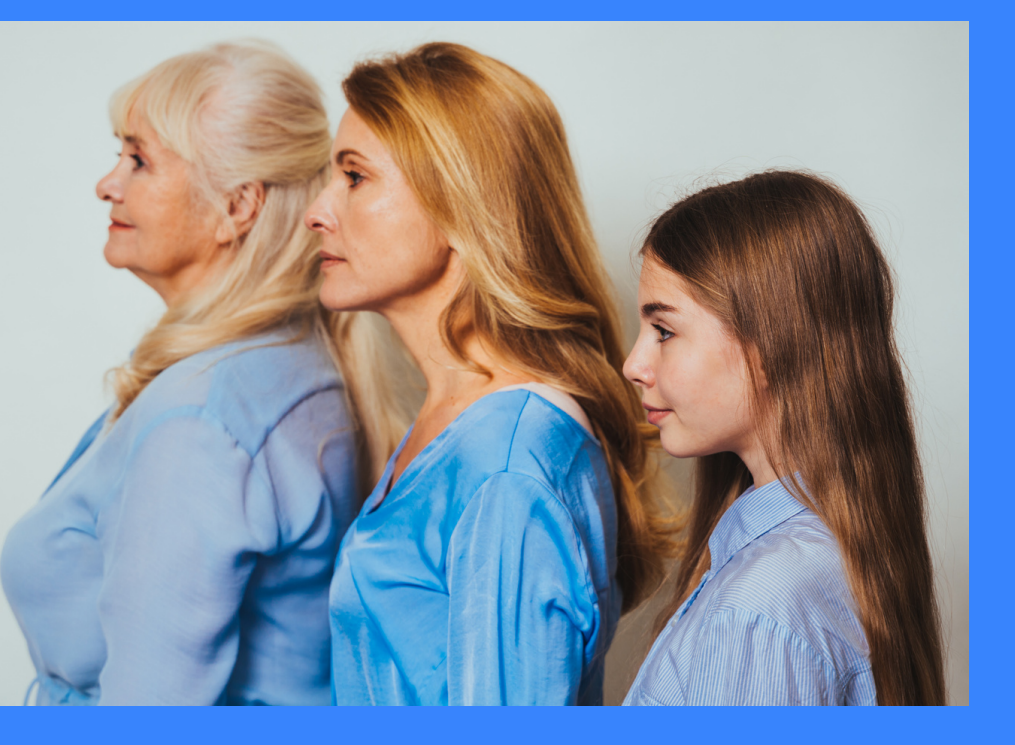

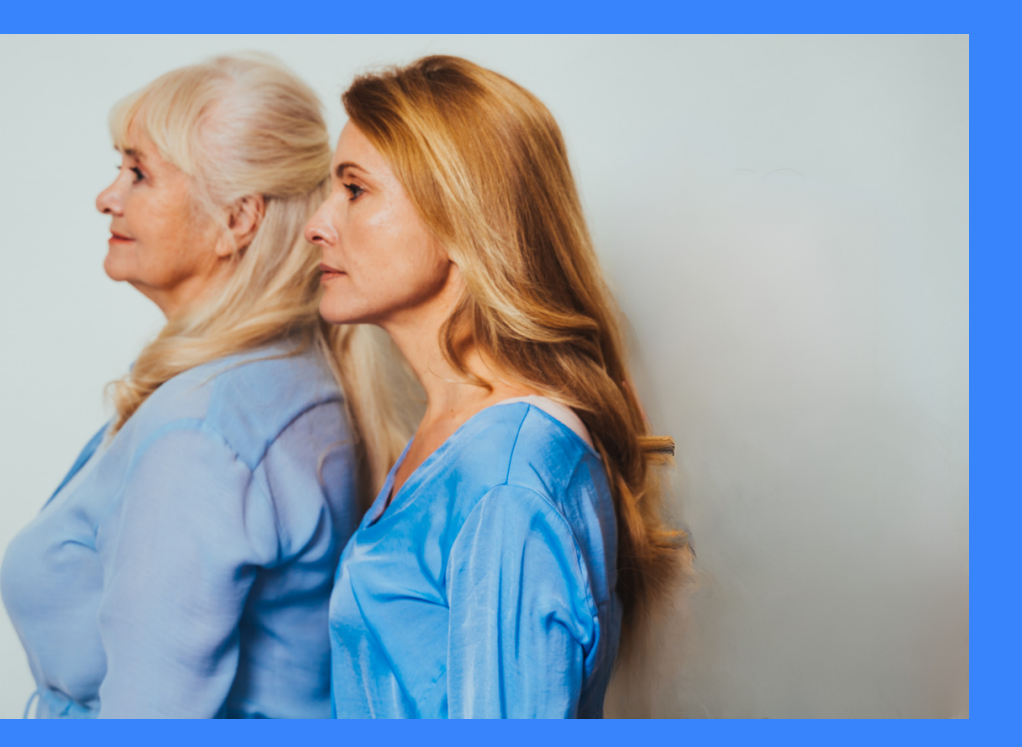

## **KI-Funktionen: Magic Edit**

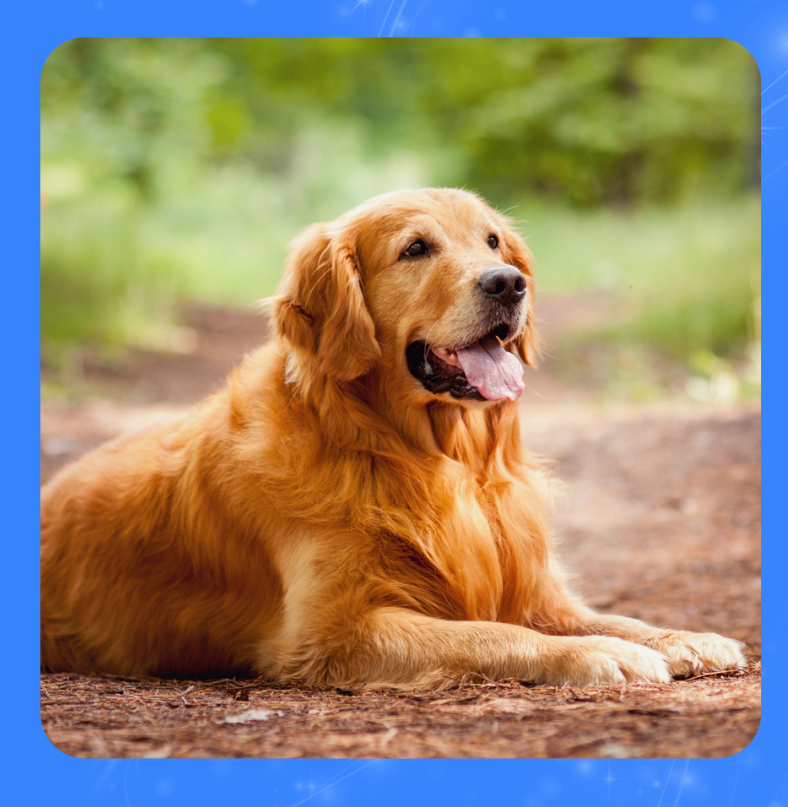

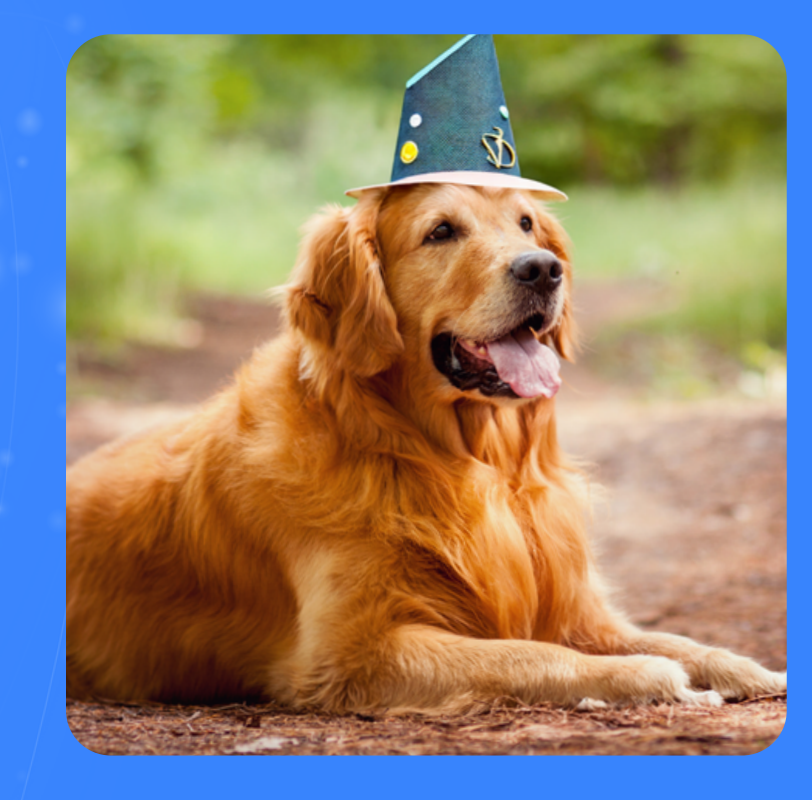

**Magic Edit** Prompt: "Partyhut"

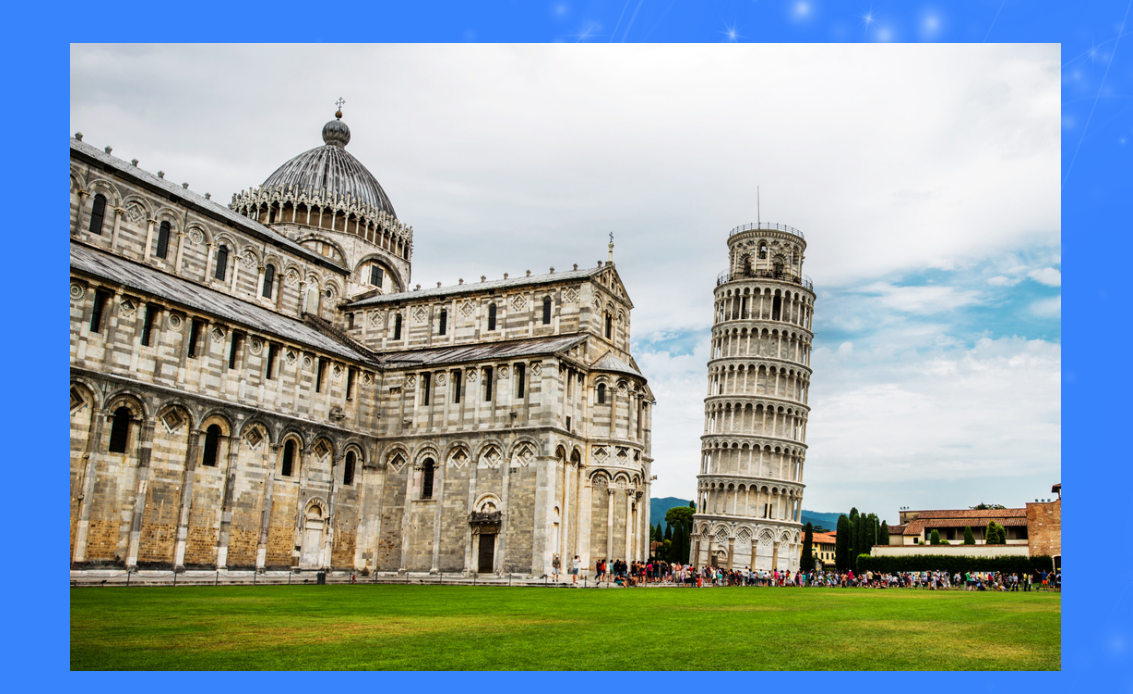

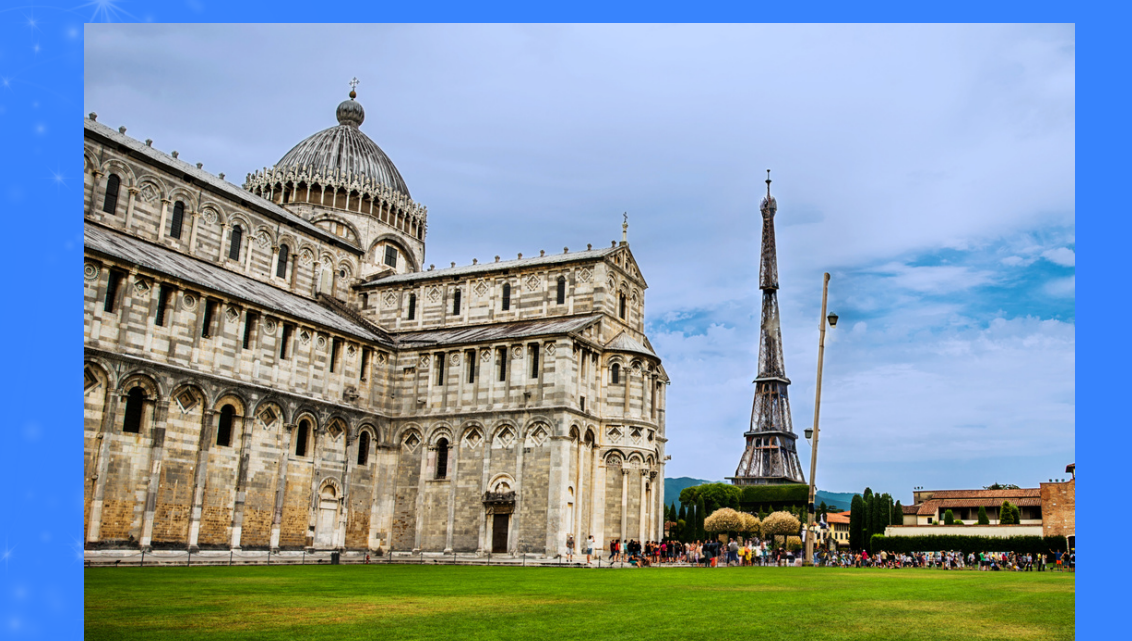

**Magic Edit**

Prompt: "Eiffelturm" Vordergrund oder Hintergrund können gesondert bearbeitet werden.

## **KI-Funktionen: Übersetzen**

Links unter den Apps suchen nach "Translate".

Aussgangssprache und neue Sprache auswählen.

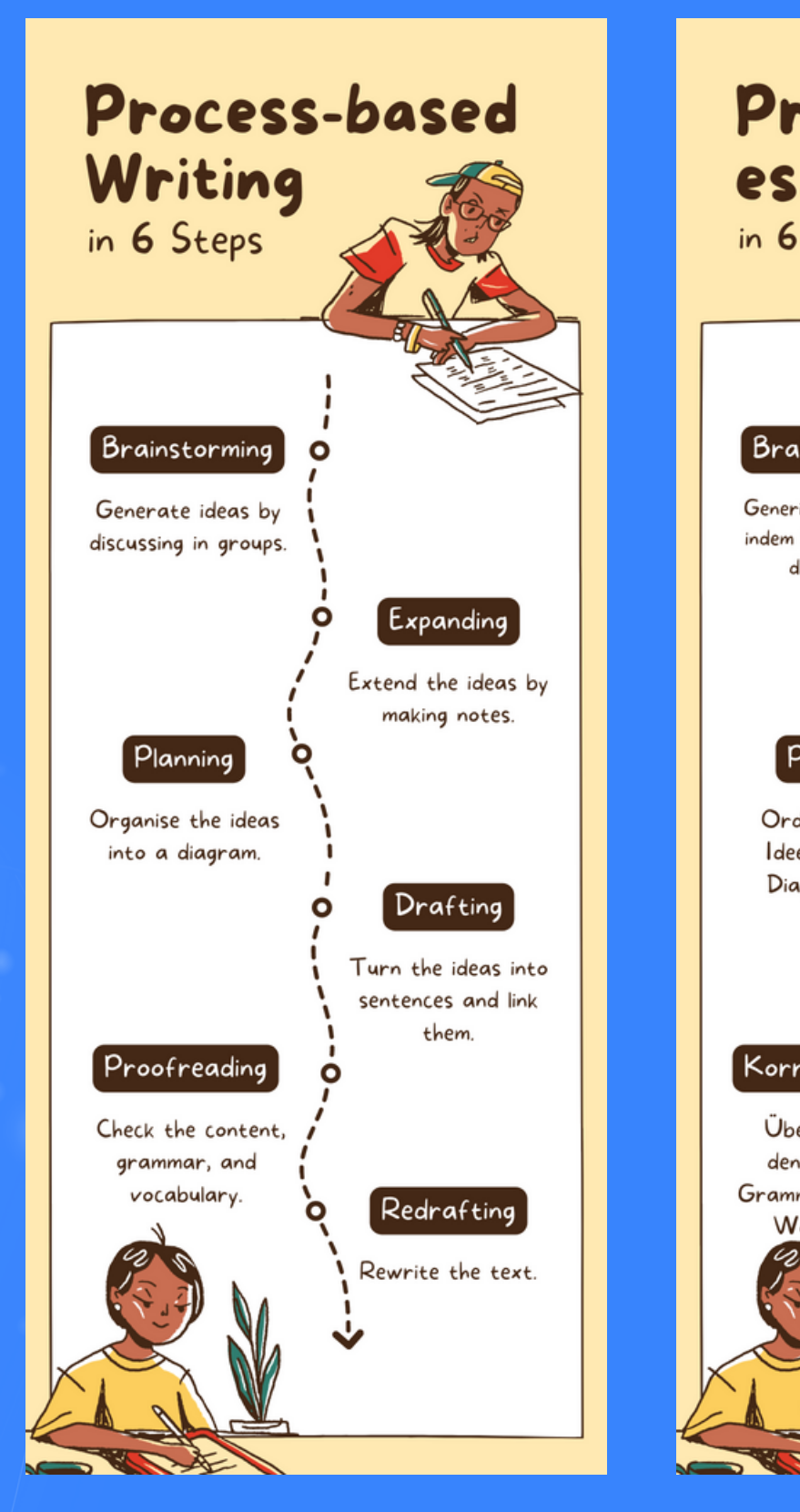

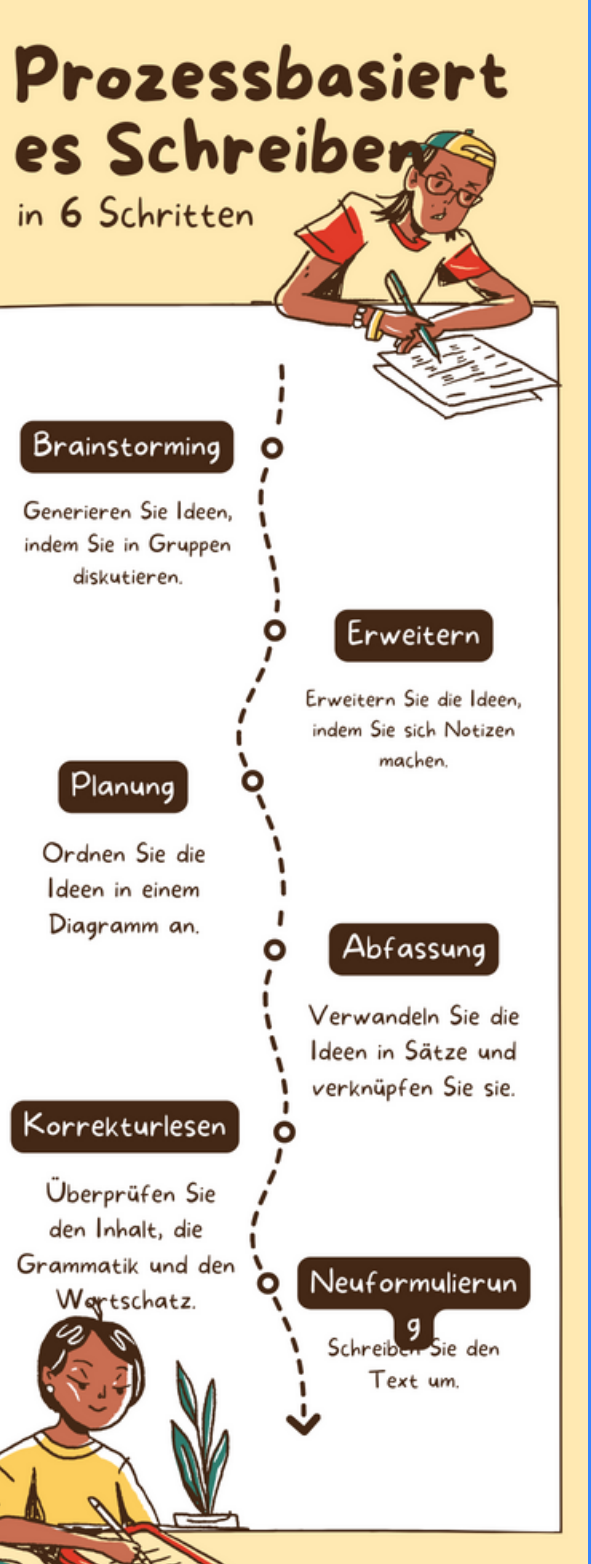

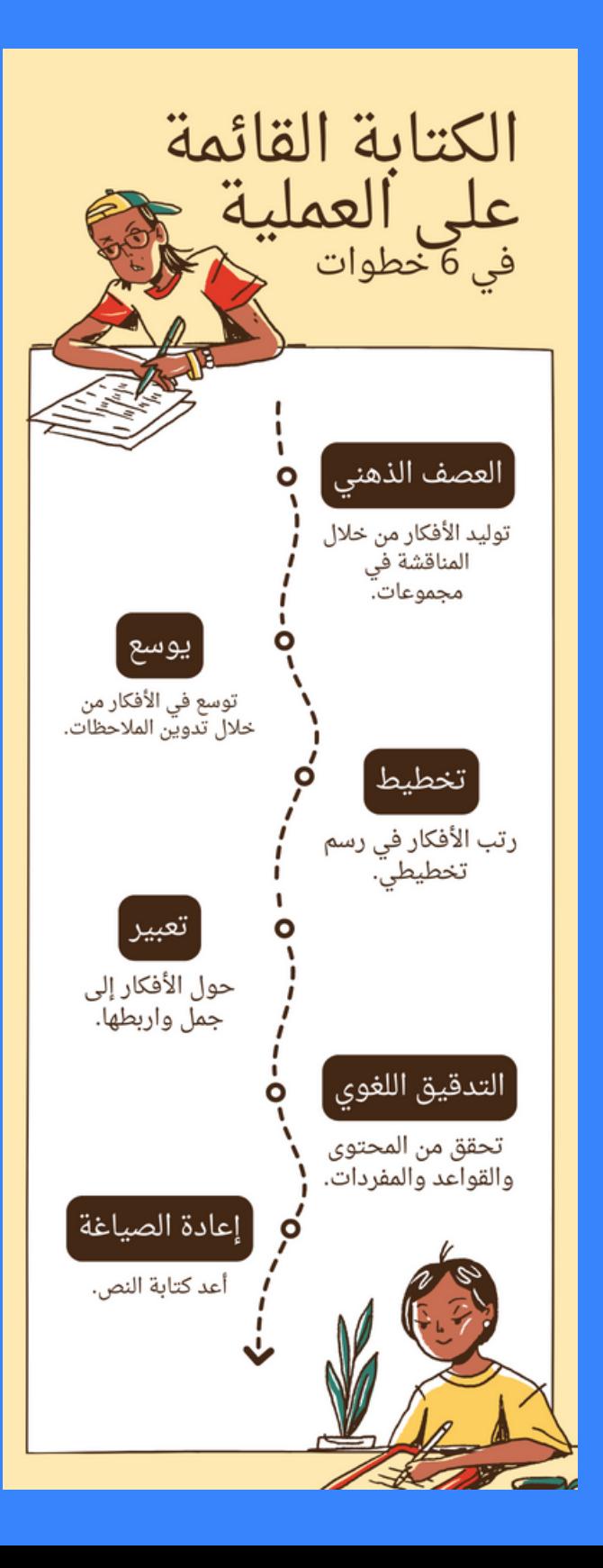

s.van-den-berg@hs-osnabrueck.de

### **Silvia van den Berg**

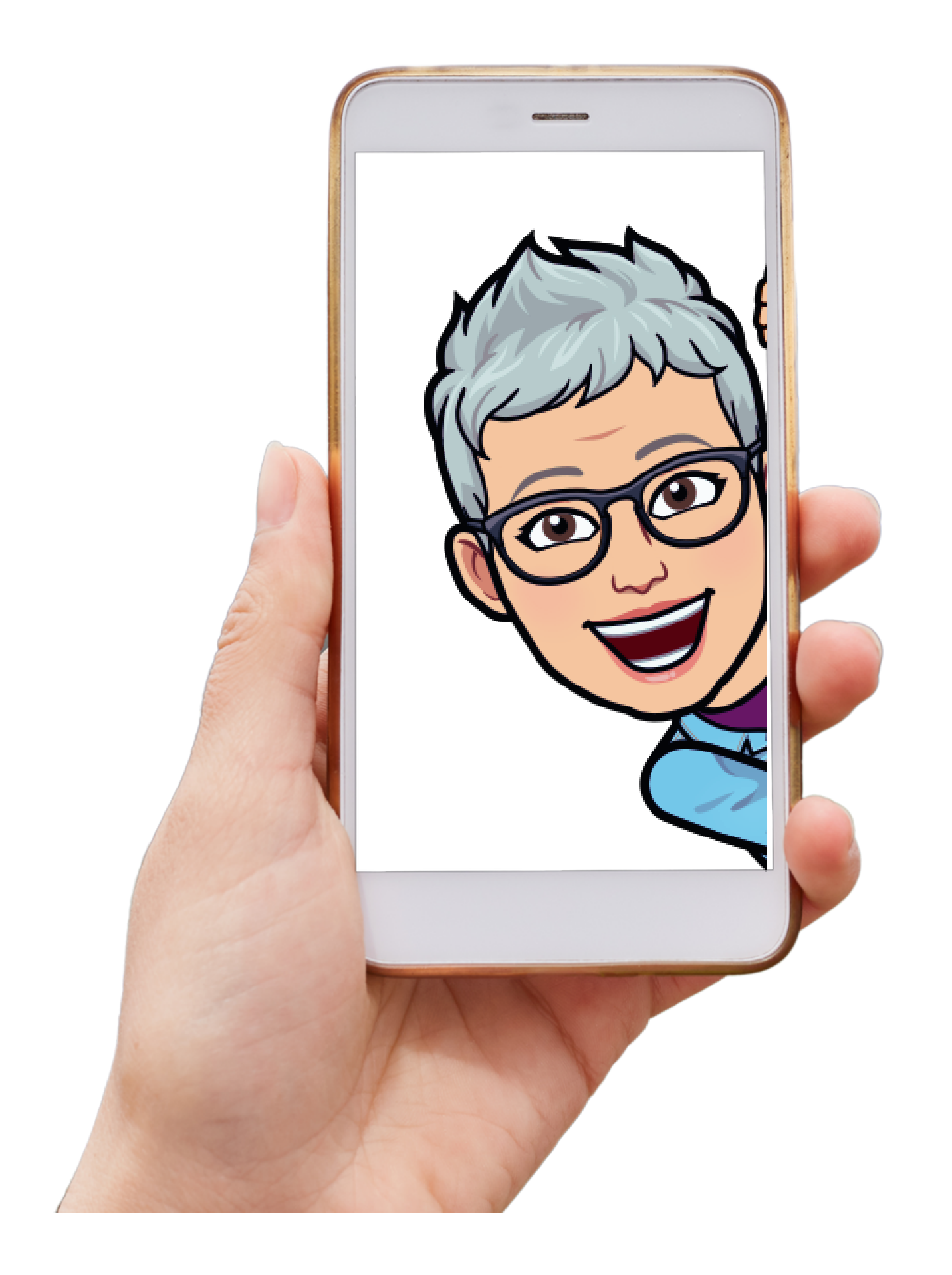

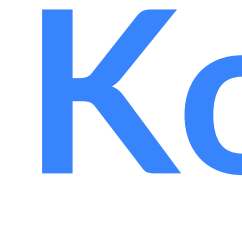

## **Kontakt**

### **Evaluation der Veranstaltung**

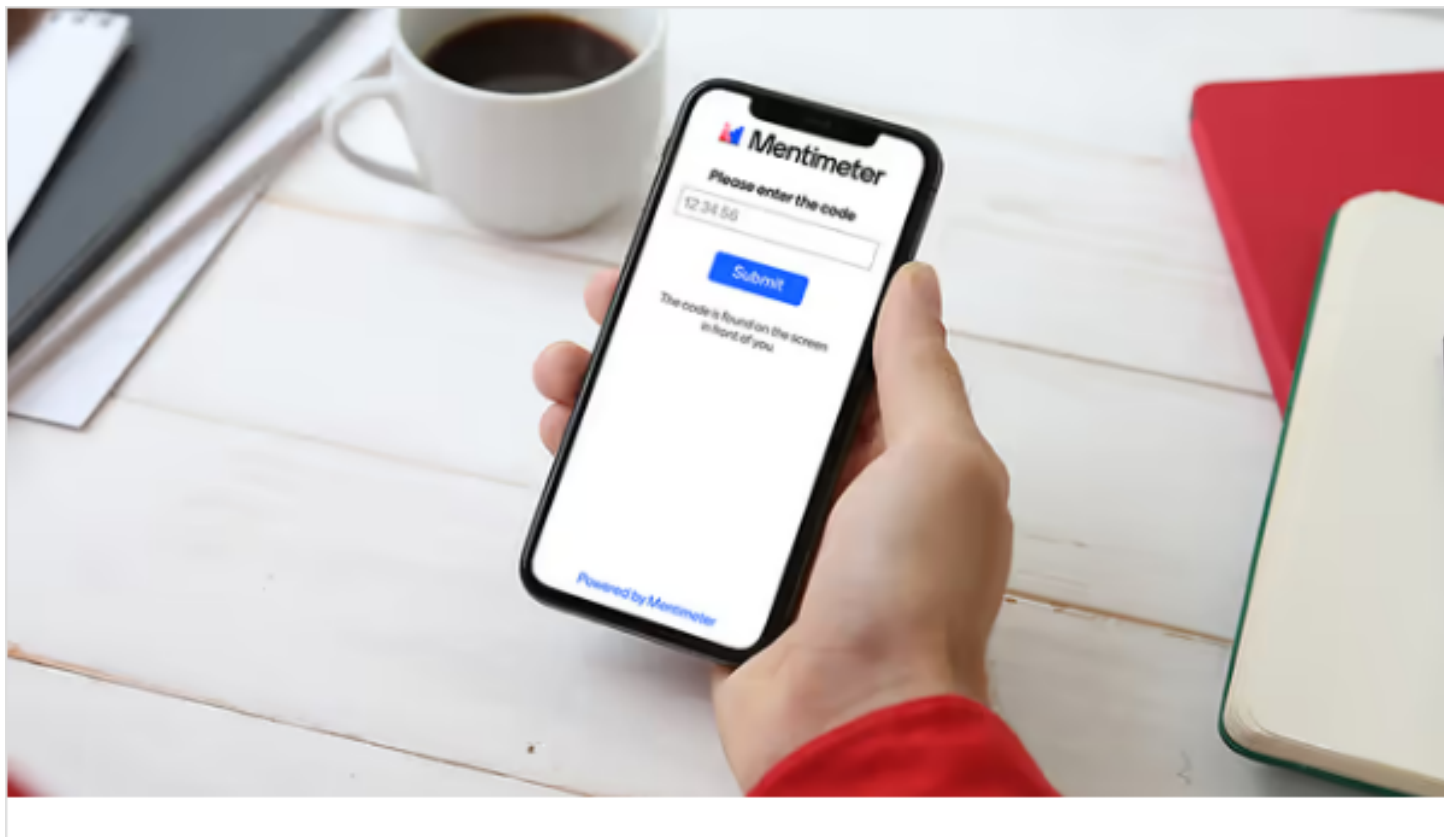

### Voting

Vote on a Mentimeter question

**M** Mentimeter

**Liebe Teilnehmende, bitte nehmen Sie sich kurz Zeit und helfen Sie uns mit dieser Evaluation der Veranstaltung die Qualität des Angebots zu erhalten und weiterzuentwickeln.**